# Engineering Design with SolidWorks 2001Plus

# A Competency Project Based Approach Utilizing 3D Solid Modeling

David C. Planchard & Marie P. Planchard

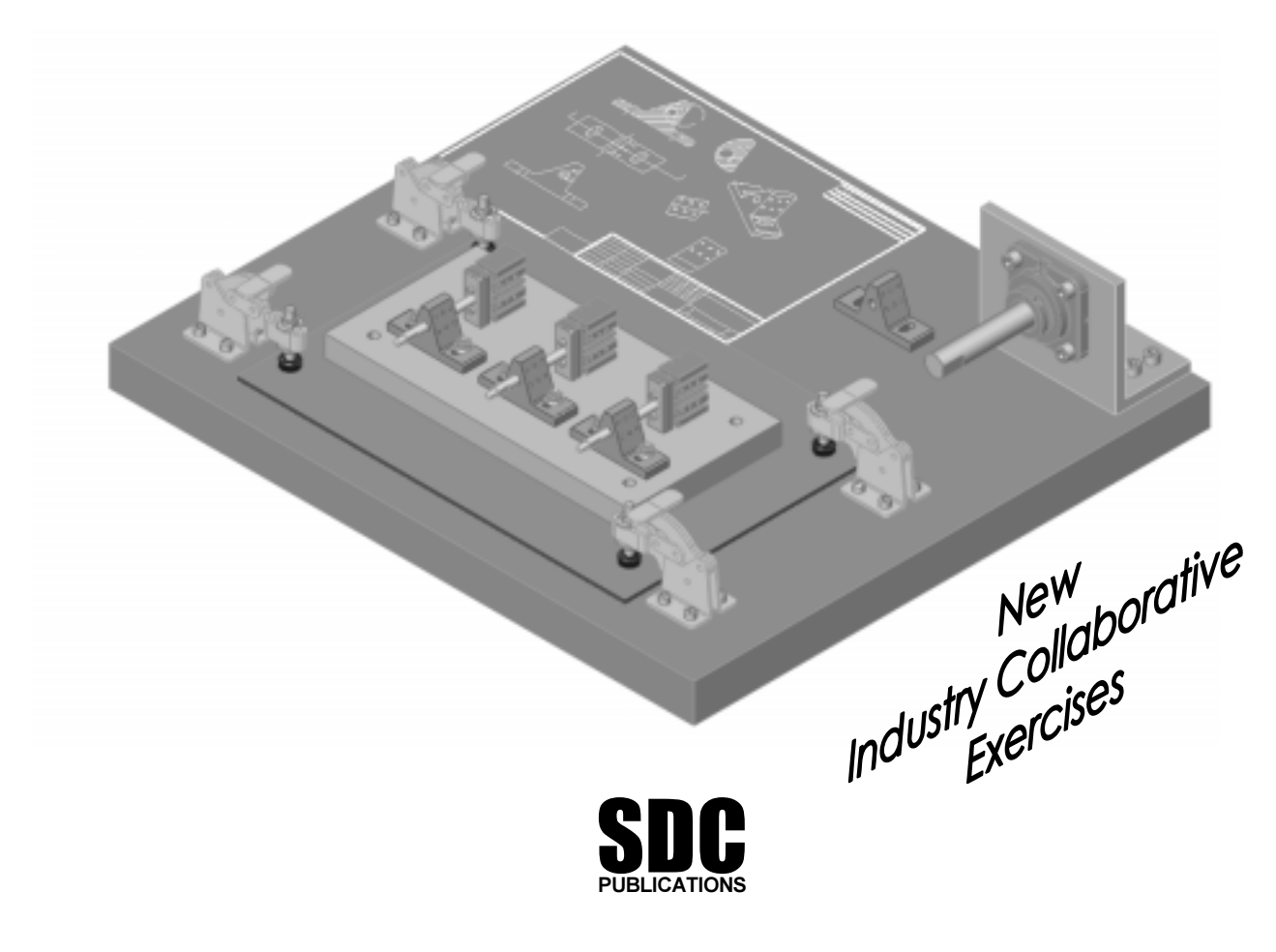

Schroff Development Corporation

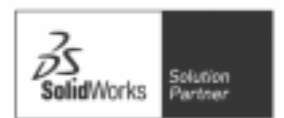

www.schroff.com www.schroff-europe.com

# Project 4

Extrude and Revolve Features

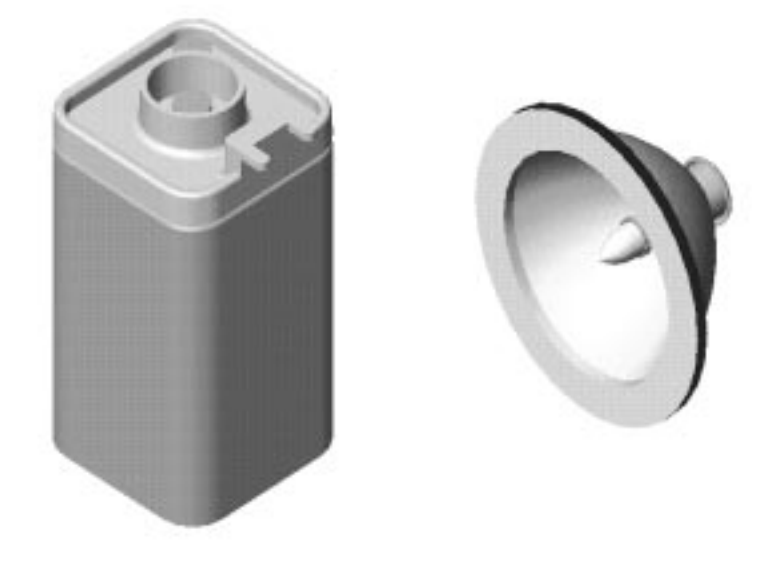

Below are the desired outcomes and usage competencies based upon the completion of Project 4.

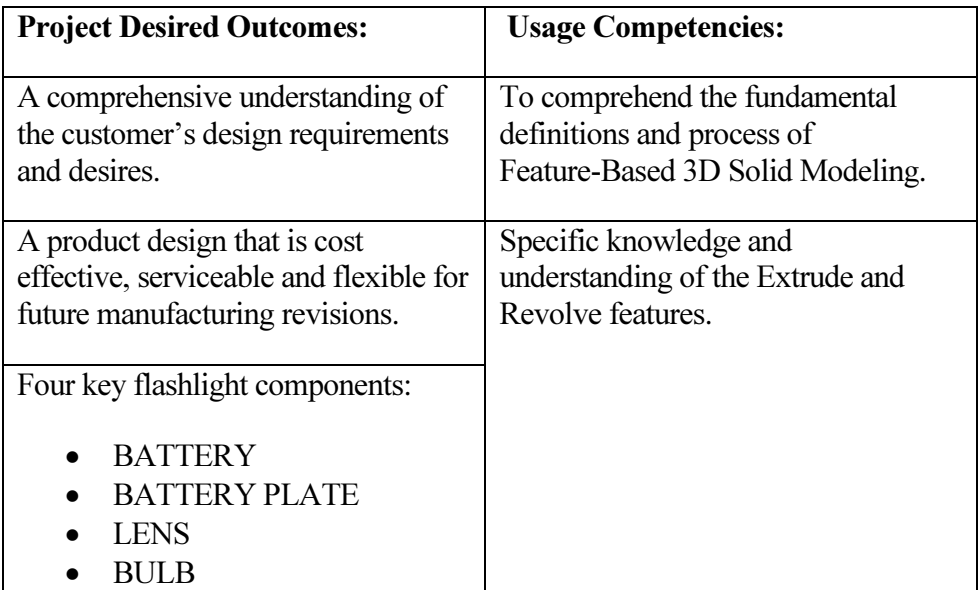

# NOTES:

# Project 4 – Extrude and Revolve Features

#### Project Objective

Create four components of the flashlight. Create the BATTERY, BATTERY PLATE, LENS and BULB components.

#### Project Situation

You are employed by a company that specializes in providing promotional trade show products. Your company is expecting a sales order for 100,000 flashlights with a potential for 500,000 units next year. Prototype drawings of the flashlight are required in three weeks.

You are the design engineer responsible for the project. You contact the customer to discuss design options and product specifications. The customer informs you that the flashlights will be used in an international marketing promotional campaign. Key customer **EVERE** 

requirements:

- Inexpensive reliable flashlight.
- Available advertising space of 10 square inches, 64.5 square centimeters.
- Light weight semi indestructible body.
- Self standing with a handle.

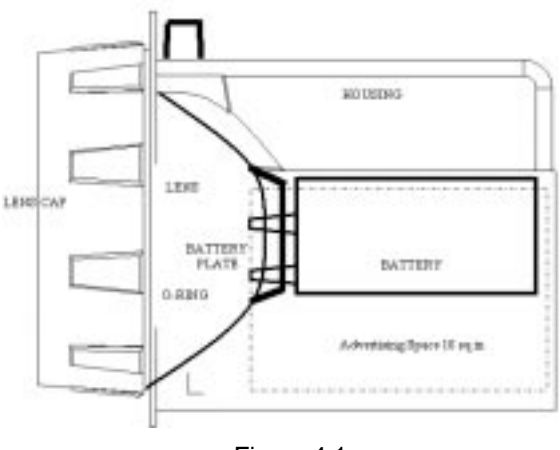

Figure 4.1

Your company's standard product line does not address the above key

customer requirements. The customer made it clear that there is no room for negotiation on the key product requirements.

You contact the salesperson and obtain additional information on the customer and product. This is a very valuable customer with a long history of last minute product changes. The job has high visibility with great future potential.

In a design review meeting, you present a conceptional sketch. Your colleagues review the sketch. The team's consensus is to proceed with the conceptual design, Figure 4.1.

The first key design decision is the battery. The battery type will directly affect the flashlight body size, bulb intensity, case structure integrity, weight, manufacturing complexity and cost.

You review two potential battery options:

- A single 6-volt lantern battery.
- Four 1.5 volt D cell batteries.

The two options affect the product design and specification. Think about it.

A single 6-volt lantern battery is approximately 25% higher in cost and 35% more in weight. The 6-volt lantern battery does provide higher current capabilities and longer battery life.

A special battery holder is required to incorporate the four 1.5 volt D cell configuration. This would directly add to the cost and design time of the flashlight, Figure 4.2.

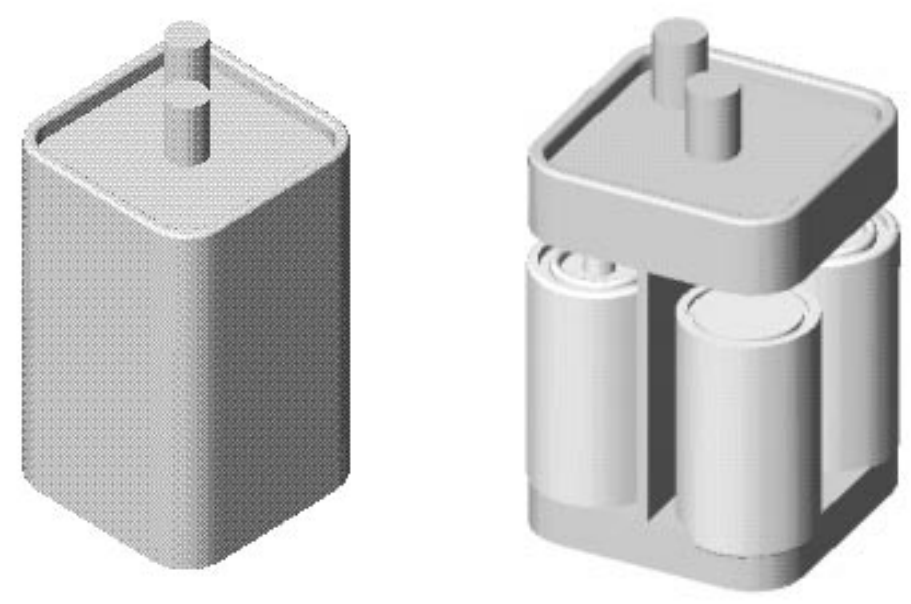

Figure 4.2

Time is critical. For the prototype, you decide to use a standard 6-volt lantern battery. This eliminates the requirement to design and procure a special battery holder. However, you envision the 4-D cell battery model for the next product revision. You design the flashlight to accommodate both battery design options. Battery dimensional information is required for the design. Where do you go? Potential sources: product catalogs, company web sites, professional standards organizations, design handbooks and colleagues.

The team decides to purchase the following components: 6-volt BATTERY, LENS ASSEMBLY, SWITCH and an O-RING. Your company will design and manufacture the following components: BATTERY PLATE, LENSCAP, HOUSING and SWITCH PLATE.

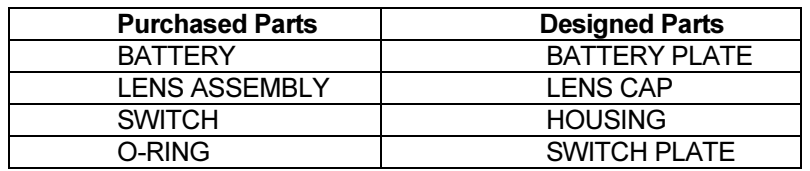

#### Project Overview

Create four parts in this section, Figure 4.3a:

- **BATTERY**
- BATTERY PLATE
- LENS
- BULB

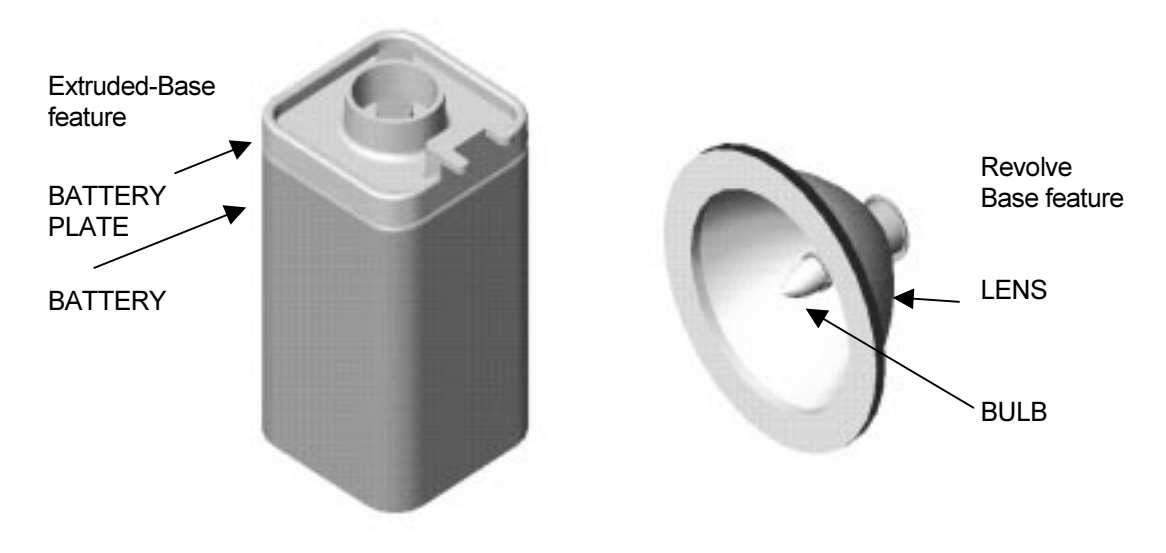

Figure 4.3a

Two major Base features are discussed in this project:

- Extrude BATTERY and BATTERY PLATE.
- Revolve LENS and BULB.

Note: Dimensions and features are used to illustrate the SolidWorks functionality in a design situation. Wall thickness and thread size have been increased for improved picture illustration. Parts have been simplified.

You will create four additional parts in Project 5 for a final flashlight assembly, Figure 4.3b.

- O-RING
- LENSCAP
- SWITCH
- HOUSING

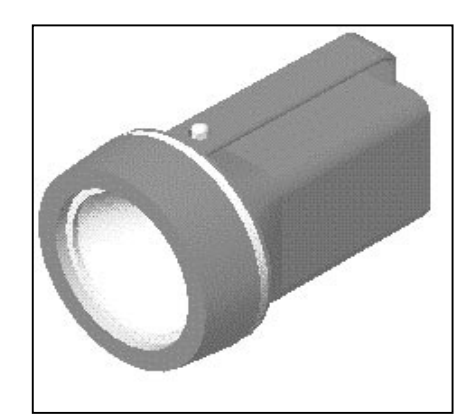

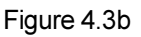

#### **BATTERY**

The BATTERY is a simplified representation of an OEM component. The BATTERY consists of the following features:

- Extruded Base
- Extruded Cut
- Edge Fillets
- Face Fillets

The battery terminals are represented as cylindrical extrusions. The battery dimension is obtained from the ANSI standard 908D.

Note: A 6-volt lantern battery weighs approximately 1.38 pounds, (0.62kg). Locate the center of gravity closest to the center of the battery.

#### BATTERY Feature Overview

Create the BATTERY, Figure 4.4a. Identify the required BATTERY features.

- Extruded Base: The Extruded Base feature is created from a symmetrical square sketch, Figure 4.4b.
- Fillet: The Fillet feature is created by selecting the vertical edges and the top face, Figure 4.4c and Figure 4.4e.
- Extruded Cut: The Extruded Cut feature is created from the top face offset, Figure 4.4d.

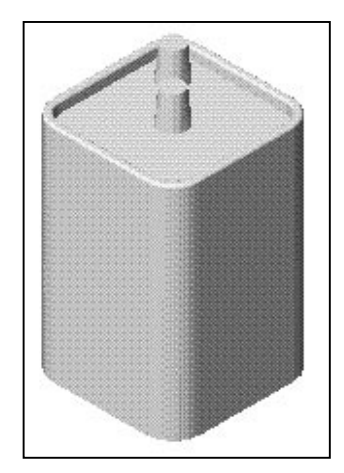

Figure 4.4a

• Extruded Boss: The Extruded Boss feature is created to represent the battery terminals, Figure 4.4f.

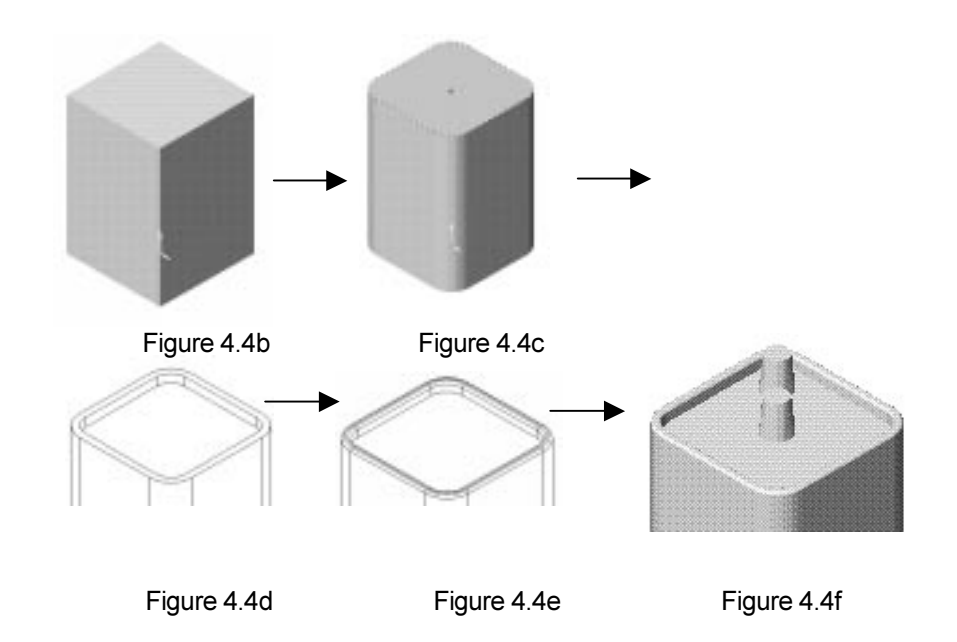

Let's create the BATTERY.

#### Create the Template

Dimensions for the FLASHLIGHT ASSEMBLY are provided both in English and Metric units. The Primary units are in inches. Three decimal places are displayed to the right of the decimal point. The Secondary units are in millimeters. Secondary units are displayed in brackets [x]. Two decimal places are displayed to the right of the decimal point. The PARTENGLISH TEMPLATE contains System Options and Document Properties settings for the parts contained in the FLASHLIGHT ASSEMBLY. Substitute the PARTMETRIC TEMPLATE to create the same parts in millimeters.

Create an English document template.

1) Click New  $\Box$ . Click the Part  $\mathbb I$  template. Click OK. The Front, Top and Right reference planes are displayed in the Part1 Feature Manager.

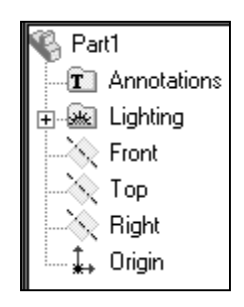

Set System Options.

2) Click Tools, Options, from the Main menu. The System Options - General dialog box is displayed. Insure that the check box Input dimension value and Show errors every rebuild in the General box are checked. These are the default settings.

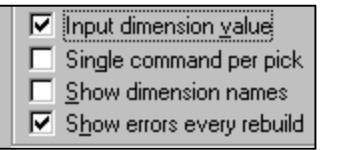

Set the Length increment.

3) Click the Spin Box Increments option. Click the English units **text box**. Enter **.100**. Click the Metric units text box. Enter 2.5.

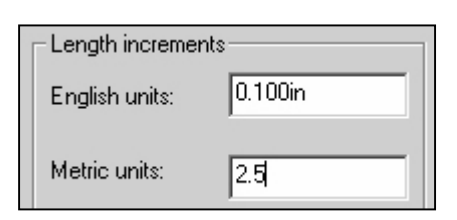

Set the Dimension Standard to ANSI.

4) Click the Document Properties tab. Select ANSI from the Dimensioning standard drop down list.

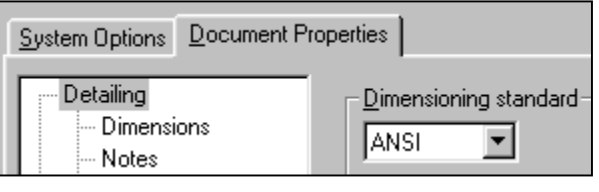

Set the Document Properties.

5) Click the Units option. Enter inches, [millimeters] from the Linear units list box. Click the Decimal button. Enter 3, [2] in the Decimal places spin box.

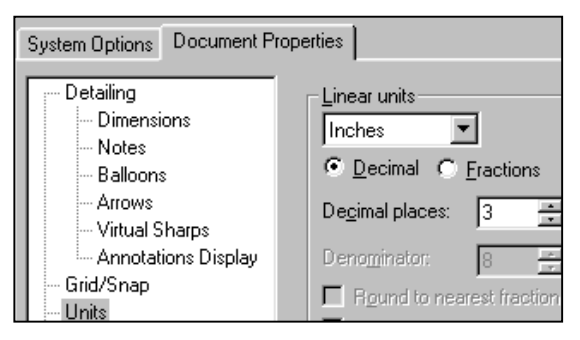

Save the Settings and Template.

- 6) Click OK from the Document Properties dialog box.
- 7) Click File from the Main menu. Click Save As. Click \*.prtdot from the Save As type list box. The default Templates file

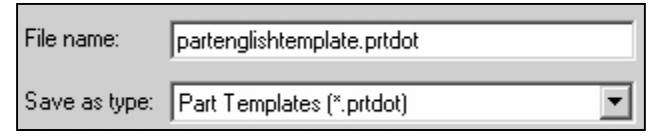

folder is displayed. Enter PARTENGLISH TEMPLATE, [PARTMETRIC TEMPLATE] in the File name text box. Click Save.

ASMEY14.5M defines the types of decimal dimension display for inches and millimeters. The Primary units are in inches. Three decimal places are displayed to the right of the decimal point. The Secondary units are in millimeters. Secondary units are displayed in brackets [x]. Two decimal places are displayed to the right of the decimal point.

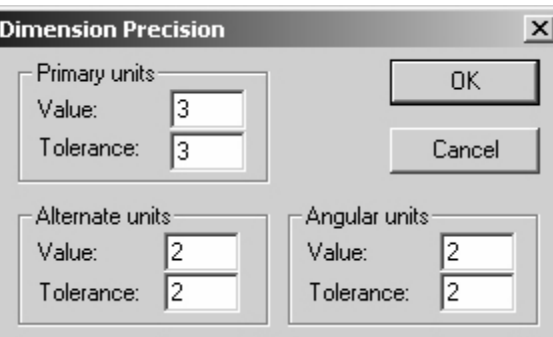

The precision is set to 3 decimal places for inches. Example: 2.700 is displayed. If you enter 2.7, the value 2.700 is displayed. The precision is set to 2 decimal places for millimeters. Example: [68.58] is displayed. For consistency, the inch part dimension values for the text include the number of decimal places required. The drawings utilizes the decimal dimension display as follows:

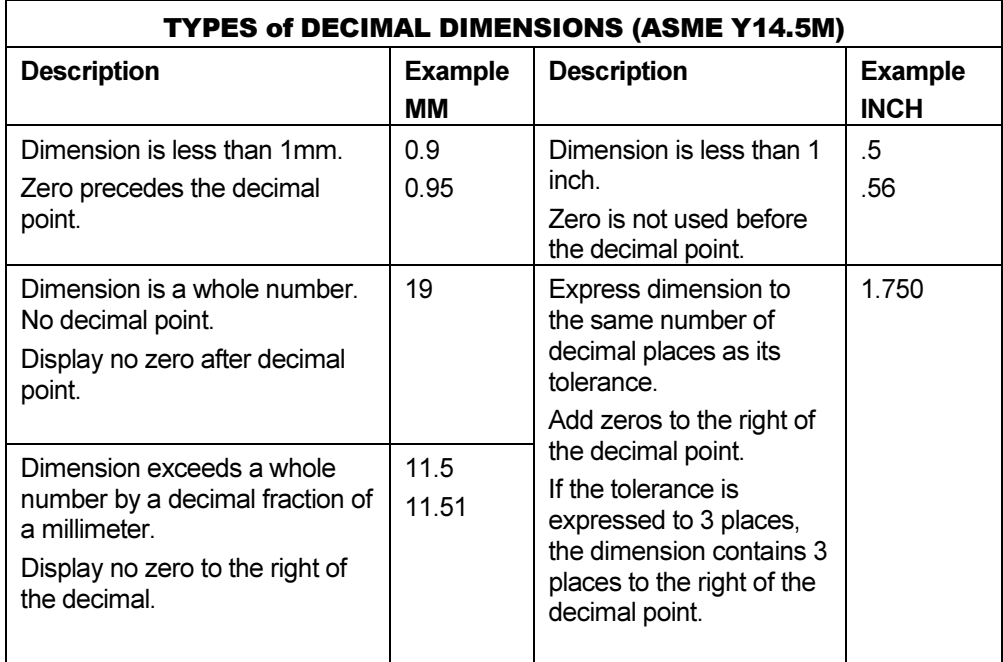

#### Create the BATTERY

Create the BATTERY with an Extruded Base feature. The Extruded Base feature uses a square sketch drawn centered about the Origin on the Top plane. Build parts with symmetric relationships. Use a line of symmetry in a sketch. Add geometric relationships.

Create a New part.

- 8) Click New  $\Box$ . Click PARTENGLISHTEMPLATE from the Template dialog box. Click OK.
- 9) Save the empty part. Click Save  $\blacksquare$ Enter the name of the part. Enter BATTERY. Click the Save button.

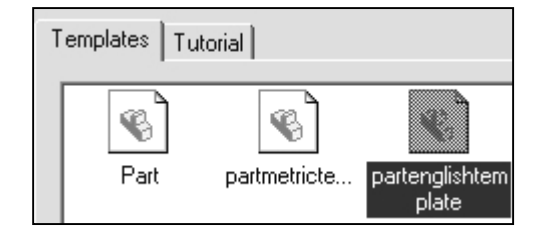

Create the Extruded Base feature.

10) Select the Sketch plane. Click the Top plane from the Feature Manager.

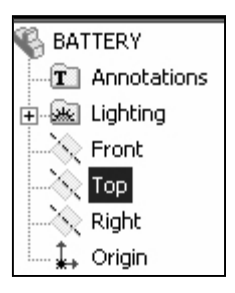

- **11)** Create a new Sketch. Click **Sketch**  $\vert \mathcal{L} \vert$  from the Sketch toolbar.
- **12)** Display the Top view. Click Top  $\overline{\mathbf{F}}$  from the Standards View toolbar.
- **13)** Sketch the profile. Click Rectangle  $\Box$  Click the first point in the lower left quadrant. Click the second point in the upper right quadrant. The Origin is approximately in the middle of the Rectangle.

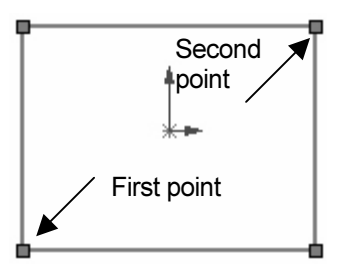

14) Sketch the Centerline. Click Centerline from the Sketch Tools toolbar. Sketch a diagonal centerline from the upper left corner to the lower right corner.

The endpoints of the centerline are coincident with the corner points of the Rectangle.

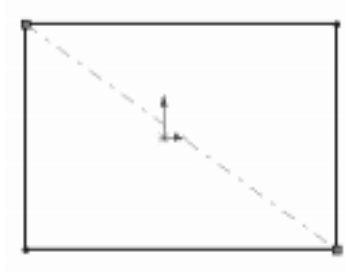

15) Add a dimension. Click Dimension

 $\heartsuit$  from the Sketch toolbar. Select the top horizontal line. Drag the mouse pointer off the Sketch. Position the dimension text. Click the text location above the horizontal line. Enter 2.700, [68.58] for width.

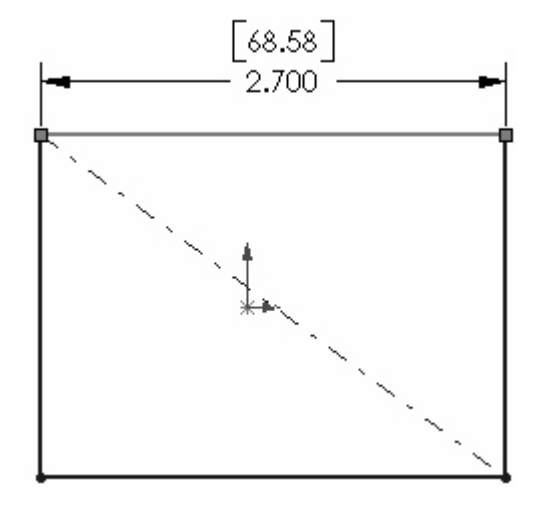

**16)** Add Geometric Relations. Click **Select**  $\frac{1}{6}$ . Add a midpoint relation. Hold down the Ctrl key. Click the diagonal centerline, Line5. Click the Origin. Release the Ctrl key. Click the Midpoint button. Click OK.

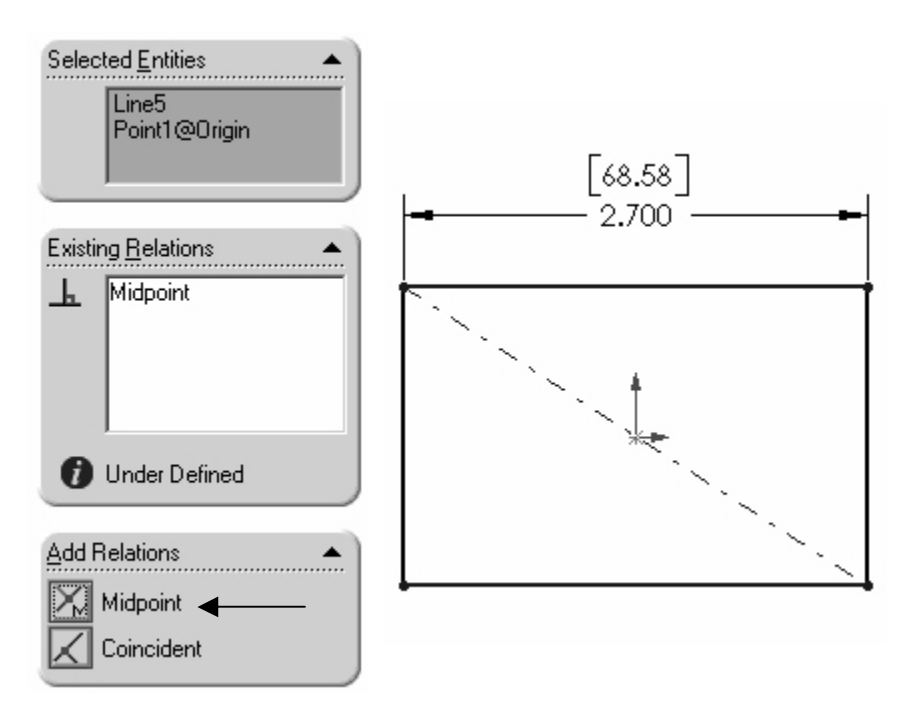

Note: The Line# may be different than the numbers above. The Line# is dependent on the Line# order creation.

17) Add an equal relation. Click the top horizontal profile line, Line1. Click the left vertical profile line, Line2. Click the Equal button. Click OK. The black Sketch is fully defined.

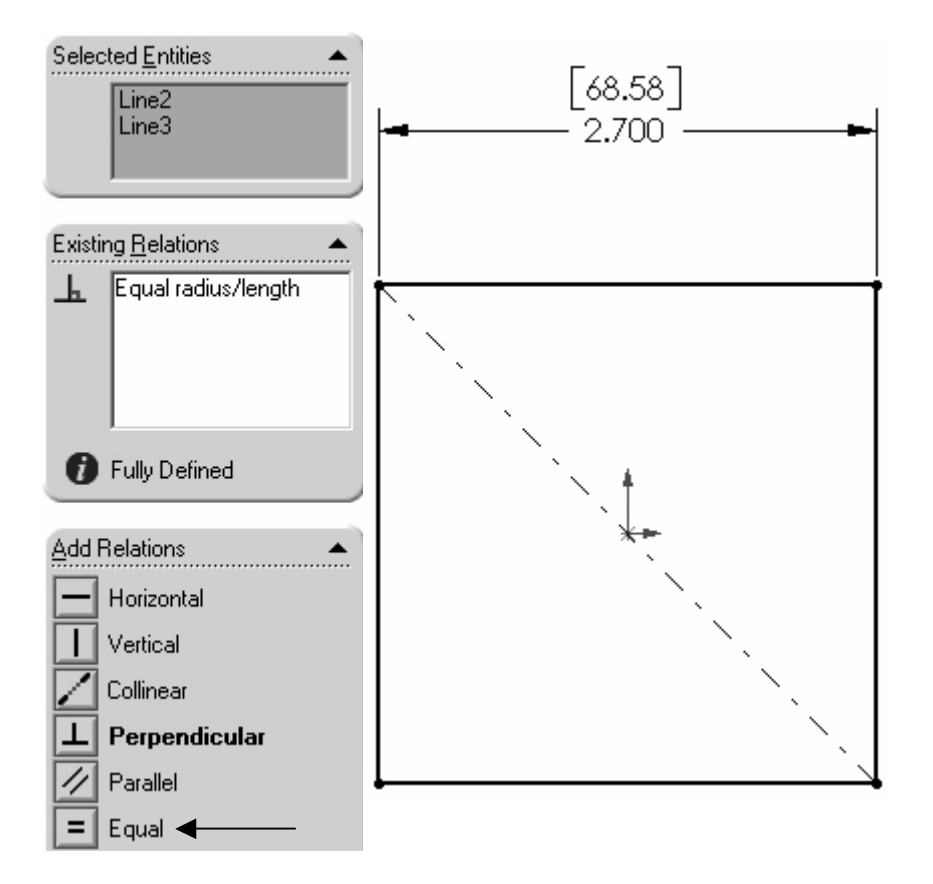

- 18) Display the sketch relations. Click Display/Delete Relations  $\frac{f\mathcal{H}}{f}$  from the Sketch Relations toolbar. The Distance relation is created from a dimension. The Vertical and Horizontal relations are created from the Rectangle Sketch tool. Click OK.
- **19)** Click Select  $\frac{1}{2}$ . Click a vertical line. Individual geometric relations are displayed in the Existing Relations text box.

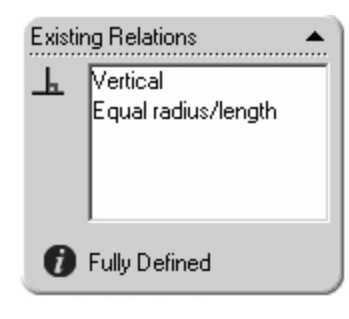

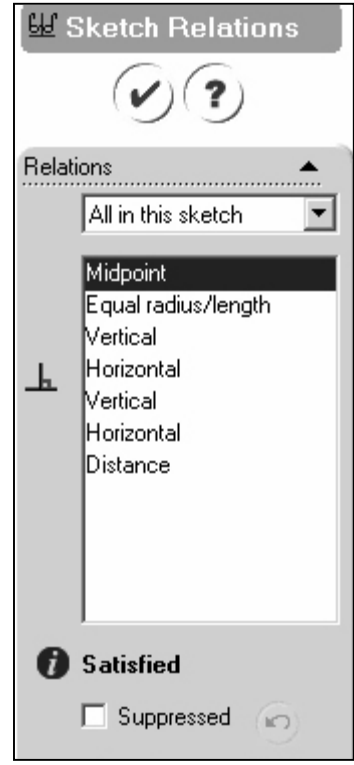

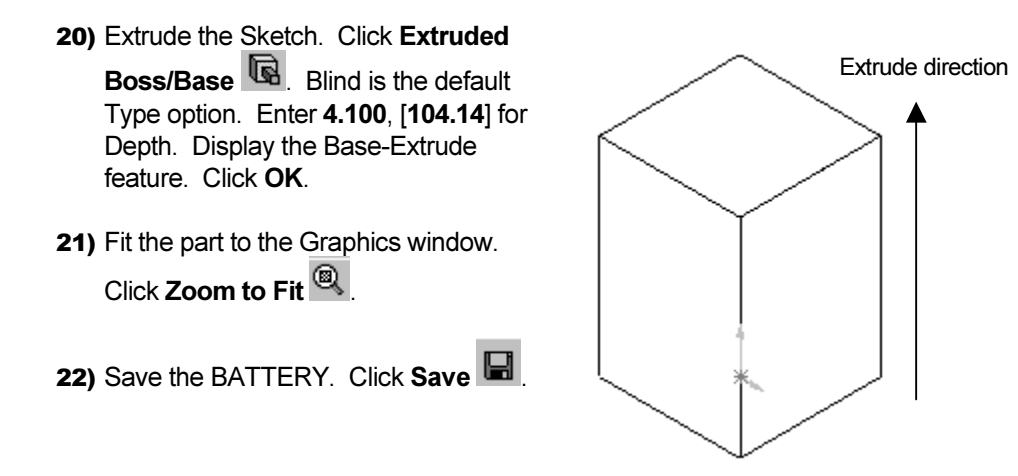

#### Create the BATTERY - Fillet Feature

The vertical sides on the BATTERY are rounded. Use the Fillet feature to round the 4 side edges.

Create a Fillet feature.

- **23)** Display the part's hidden edges in gray. Click Hidden In Gray  $\mathbb{\mathbb{P}}$  from the View toolbar.
- 24) Create a Fillet feature. Click Fillet **C** from the Feature toolbar. Click the 4 vertical edges. Enter .500, [12.7] for Radius. Display the Fillet feature. Click OK.

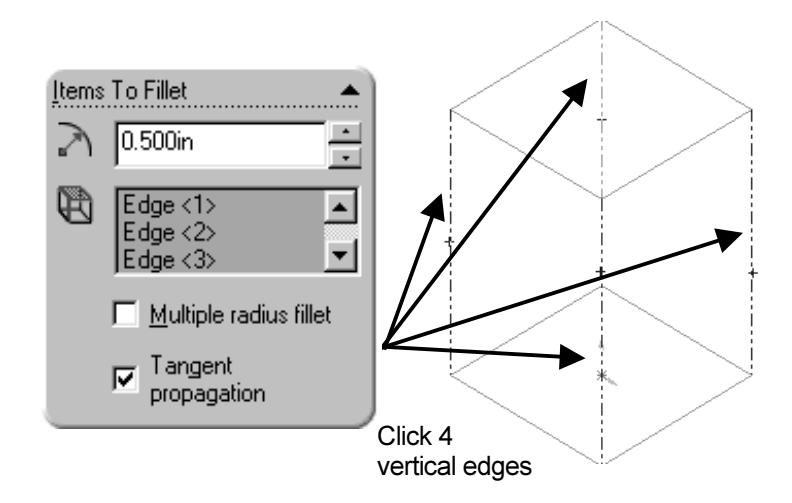

25) Rename Fillet1 to Side-Fillets in the Feature Manager.

26) Save the BATTERY. Click Save

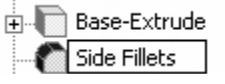

#### Create the BATTERY - Extruded Cut Feature

The Extruded Cut feature removes material. An Offset Edge takes existing geometry, extracts it from an edge or face and locates it on the current sketch plane. Offset the existing Top face. Create a Cut feature.

Create the Extruded Cut feature. 27) Select the Sketch plane. Click the Top face.

- 28) Create the Sketch. Click Sketch
- **29)** Display the face. Click Top  $\overline{\mathbf{B}}$  from the Standards View toolbar.

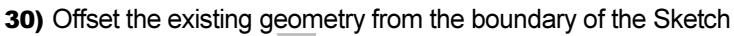

plane. Click Offset  $\overline{\mathbb{D}}$  from the Sketch Tools toolbar. Enter .150, [3.81] for the Offset distance. Click the Reverse check box. The new Offset profile displays inside the original profile. Click OK.

Note: A leading zero is displayed in the spin box. For inch dimensions less than 1, the leading zero is not displayed in the part dimension.

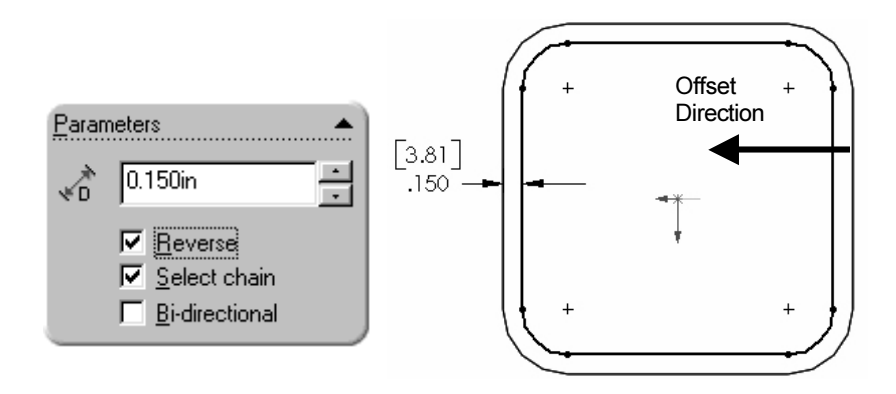

**31)** Display the profile. Click **Isometric**  $\mathbb O$  from the Standards View toolbar.

- 32) Extrude the Offset profile. Click Extruded Cut from the Feature toolbar. Enter .200, [5.08] for Depth of the Cut. Display Cut-Extrude1. Click OK.
- 33) Rename Cut-Extrude1 to Top-Cut.
- 34) Save the BATTERY. Click Save

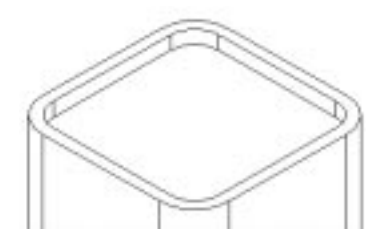

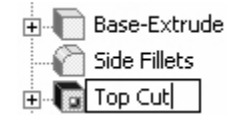

#### Create the Battery - Fillet Feature on the Top Face

Top outside edges require fillets. Use the top face to create a constant radius Fillet feature. The top narrow face is small. Use the Face Selection Filter to select faces. Turn off the filters to select all geometry.

Create the Fillet feature on the top face.

- 35) Display the Selection Filter toolbar. Click View from the Main menu. Click Tools, Selection Filter.
- 36) Create the Fillet. Click Face **Fillet Type** Filter $\mathbb{F}$  from the C Constant radius Selection Filter toolbar. Click the C Face fillet top thin face. Select Fillet Items To Fillet from the Feature  $|0.050$ in  $\Delta$ toolbar. Face<1>  $\bar{\star}$ is displayed in the 哄 Face <1> Edge fillet items box. Click Constant Radius for Fillet Type. Multiple radius fillet Enter .050, [1.27] Tangent  $\overline{\mathbf{v}}$ for Fillet Radius. propagation 37) Display the Fillet on the inside and outside top edges. Click OK. 38) Turn the Face Filter off. Click Face Filter 39) Rename Fillet2 to Top Face Fillet. 40) Save the BATTERY. Click Save

Note: Do not select a Fillet radius which is larger that the surrounding geometry.

Example: The top edge face width is .150, [3.81]. The Fillet is created on both sides of the face. A common error is to enter a Fillet too large for the existing geometry. A minimum face width of .200, [5.08] is required for a Fillet radius of .100, [2.54].

The following error occurs went the Fillet radius is too large for the existing geometry:

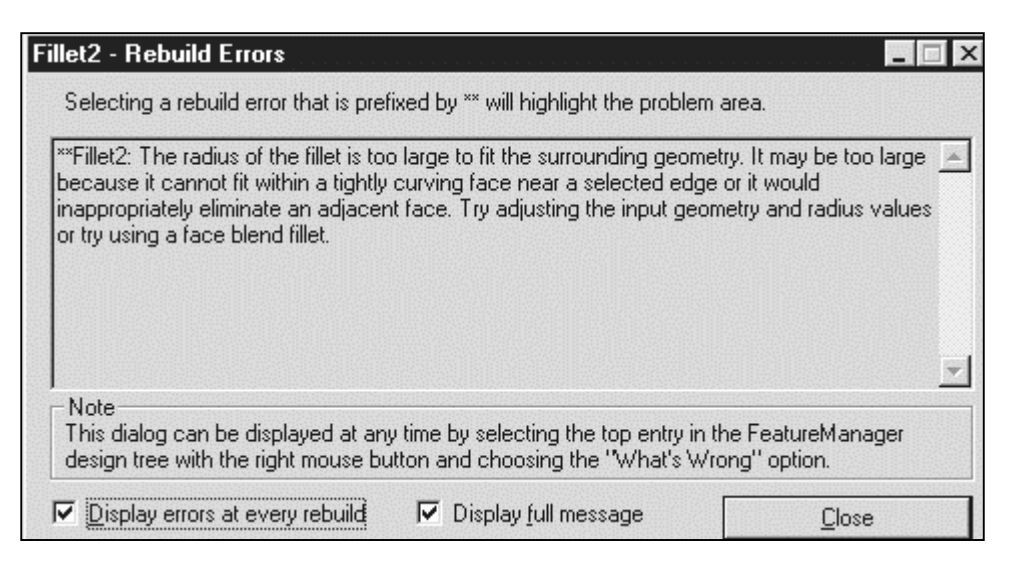

Avoid the Fillet Rebuild error. To avoid this error, reduce the Fillet size or increase the face width.

#### Create the BATTERY - Extruded Boss Feature

Two Battery Terminals are required. To conserve design time, represent the terminals as cylindrical Extruded Boss feature.

Create the Extruded Boss feature.

- 41) Select the Sketch plane. Click the face of the Top-Cut feature.
- 42) Create the Sketch. Click Sketch
- **43)** Display the Sketch plane. Click  $Top \overline{\mathbf{H}}$  from the Standards View toolbar.
- **44)** Sketch the Profile. Click Circle  $\bigoplus$  from the Sketch Tools toolbar. Create the first point. Click the center point of the circle coincident

to the Origin  $\downarrow$ . Create the second point. Drag the mouse pointer to the right. Release the left mouse button.

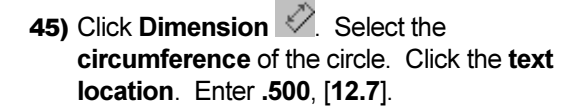

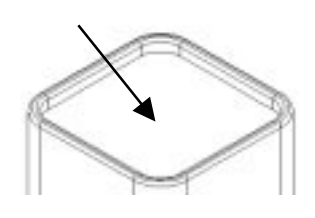

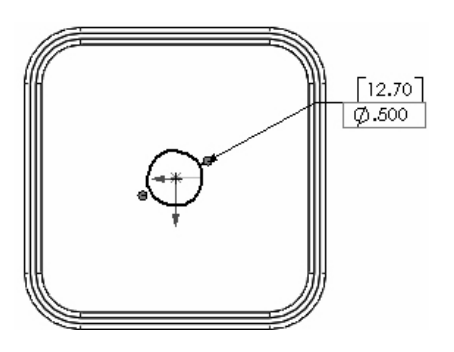

- **46)** Copy the sketched circle. Click Select  $\frac{1}{6}$ . Hold the Ctrl key down. Click the circumference of the circle. Drag the circle to the upper left quadrant. Create the second circle. Release the mouse button. Release the Ctrl key.
- **47)** Add an equal relation. Click **Select**  $\frac{1}{6}$ . Hold down the Ctrl key. Click the circumference of the first circle. Both circles are selected. Click Equal. Release the Ctrl key. Click OK.

The dimension between the center points is critical. Dimension the distance between the two center points with an aligned dimension.

48) The Right plane is the dimension reference. Rightclick the Right plane from the FeatureManager. View the plane. Click Show.

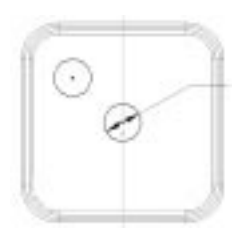

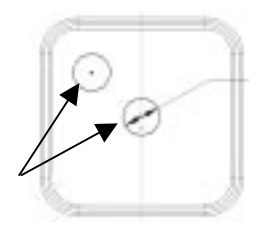

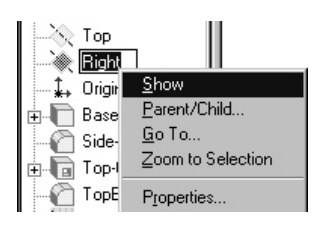

49) Add a dimension. Click Dimension  $\mathscr{D}$ . Click the two center points of

the circles. Drag the dimension text off the profile. Release the mouse button. Enter 1.000, [25.4] for the aligned dimension.

The dimension text toggles between linear and aligned. An aligned dimension is created when the dimension is positioned between the two circles.

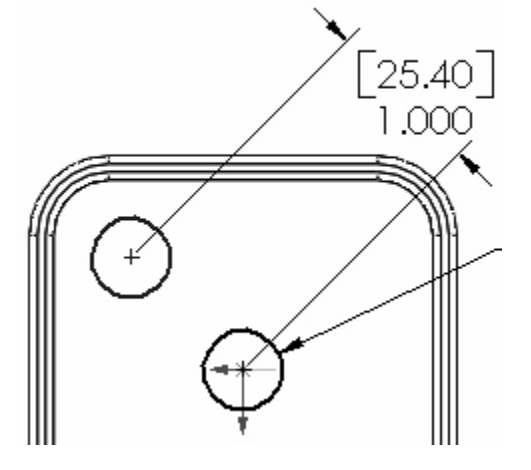

50) Create an angular dimension. Click Centerline . Sketch a centerline between the two circle

center points.

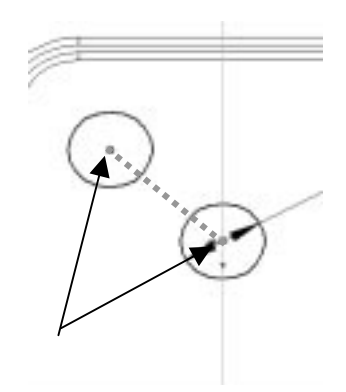

51) Create an acute angular dimension. Click Dimension

> $\mathscr{O}_n$  Click the centerline between the two circles. Click the Right plane. Drag the dimension text between the centerline and the Right plane off the profile. Release the mouse button. Enter 45.

Note: Acute angles are less than 90°. Acute angles are the preferred dimension standard.

The overall battery height is a critical dimension. The battery height is 4.500 inch, [114.30mm]. Calculate the depth of the extrusion:

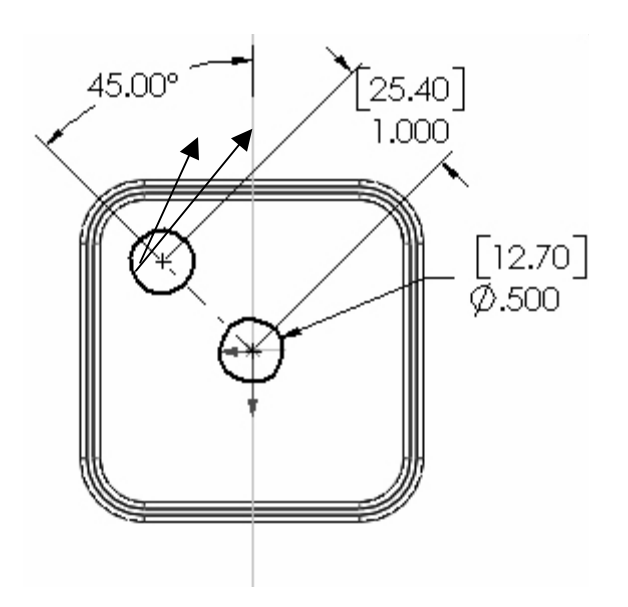

For Inches: 4.500in. – (4.100in. Base-Extrude height – .200in. Offset cut  $depth) = .600$ in. The depth of the extrusion is .600in.

For Millimeters: 114.3mm – (104.14mm Base-Extrude height – 5.08mm Offset cut depth) = 15.24mm. The depth of the extrusion is 15.24mm.

**52)** Extrude the Sketch. Click

# Extruded Boss/Base

from the Feature toolbar. Blind is the default Type option. Enter .600, [15.24] for Depth. Create a truncated cone shape for the battery terminals. Click the Draft ON/OFF button. A draft angle is a taper. Enter 5 in the Draft Angle text box.

53) Display the Boss-Extrude1 feature. Click OK.

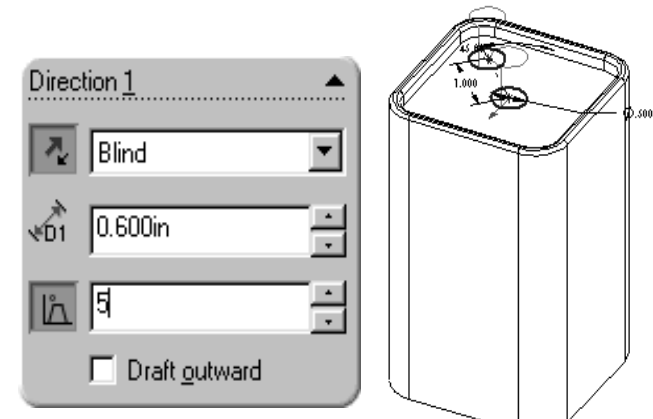

54) Rename Boss-Extrude1 to Terminals. Rename Sketch3 to Sketch-TERMINALS

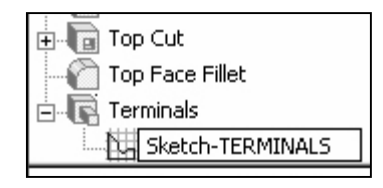

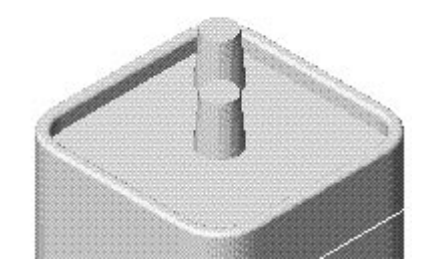

Measure the overall height.

55) Verify the overall height. Click Tools, Measure from the Main menu. Click Right  $\bigoplus$  from the Standard Views toolbar. Click the top edge of the battery terminal. Click the bottom edge of the battery. The overall height, Y is 4.500inch, [114.3mm]. Click Close.

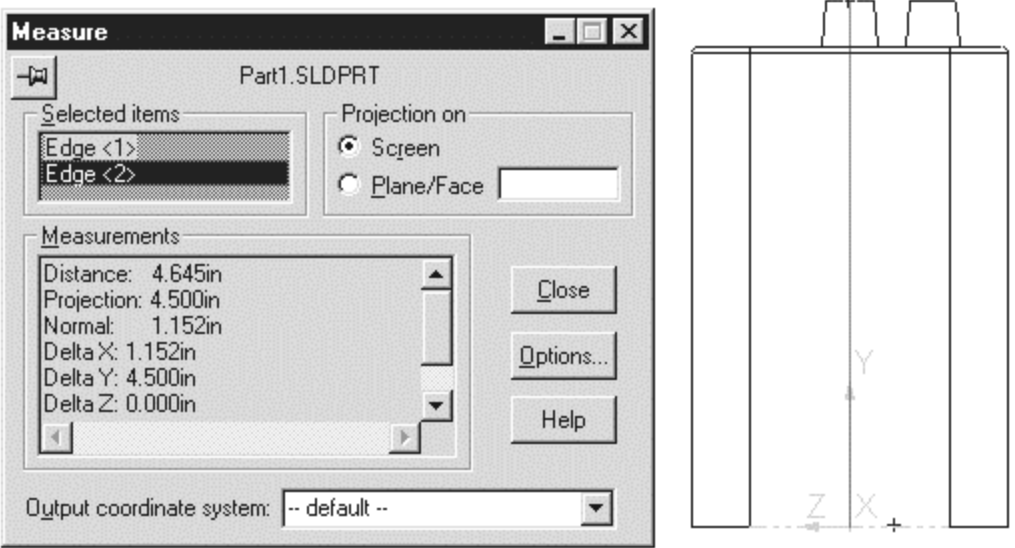

56) Hide all planes. Click View from the Main menu. Click Planes.

57) Display the Trimetric view. Click View Orientation **8.** Double-click Trimetric.

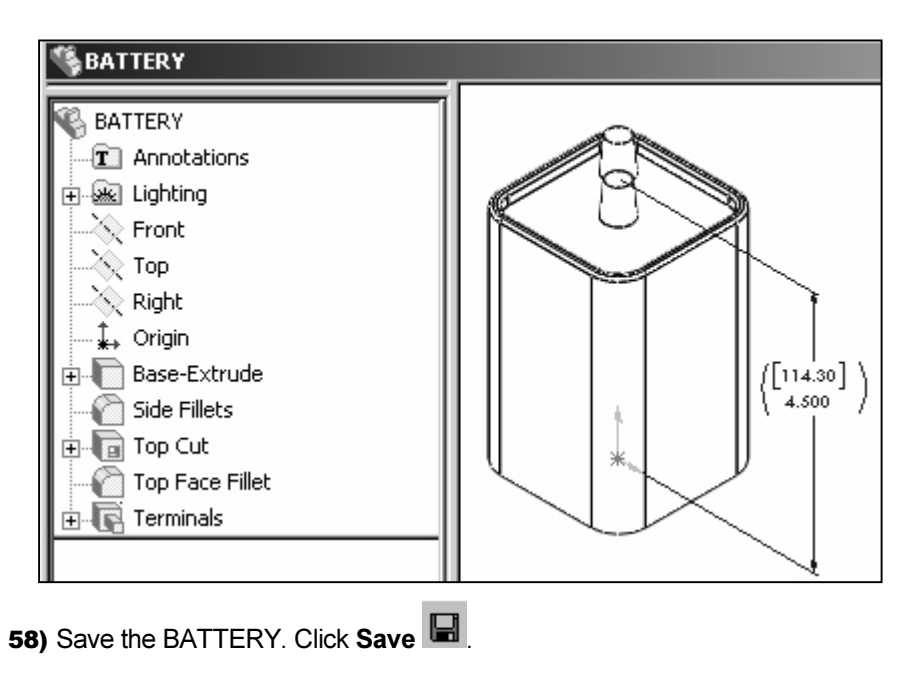

# BATTERY PLATE

The BATTERY PLATE has a variety of design functions. The BATTERY PLATE:

- Aligns the LENS assembly.
- Creates an electrical connection between the SWITCH assembly, BATTERY and LENS.

Design the BATTERY PLATE, Figure 4.5.

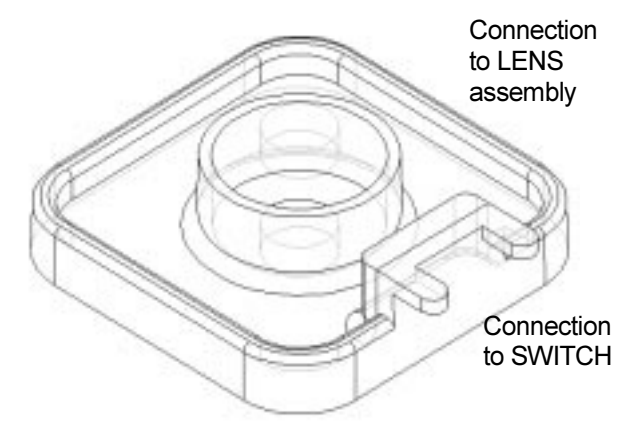

Figure 4.5

Utilize features from the BATTERY to develop the BATTERY PLATE.

# BATTERY PLATE Feature Overview

Create the BATTERY PLATE. Modify the BATTERY features. Create two holes from the original sketched circles. Use the Extruded Cut feature, Figure 4.6.

Modify the dimensions of the Base feature. Add a 1-degree draft angle.

Note: A sand pail contains a draft angle. The draft angle assists the sand to leave the pail when the pail is flipped upside down.

Create a new Extruded Boss Thin feature. Offset the center circular sketch, Figure 4.7.

The Extruded Boss Thin feature contains the LENS. Create an inside draft angle. The draft angle assists the LENS into the Holder.

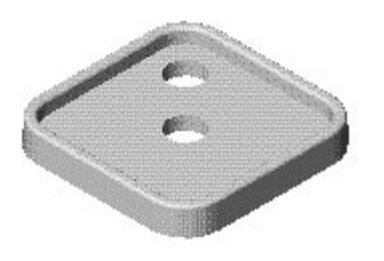

Figure 4.6

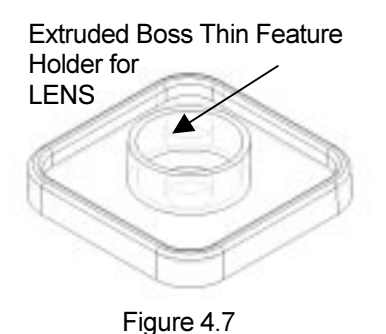

Create the first Extruded Boss feature using two depth directions, Figure 4.8. Create the second Extruded Boss feature using sketched mirror geometry, Figure 4.9.

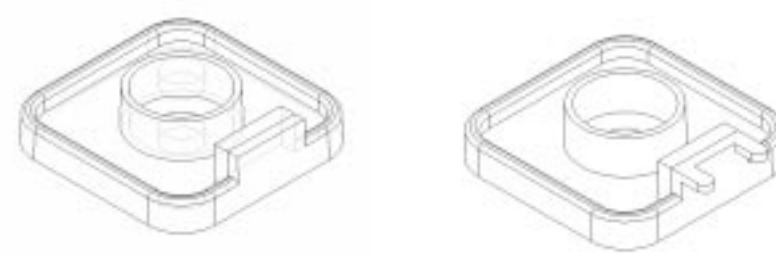

Figure 4.8 Figure 4.9

Create Face and Edge Fillet features to remove sharp edges, Figure 4.10.

Let's create the BATTERYPLATE.

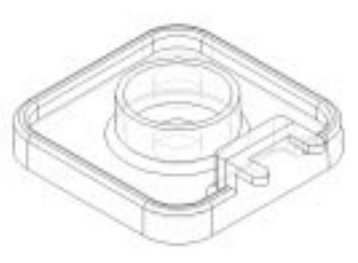

#### Create the BATTERYPLATE

Create the BATTERYPLATE from the BATTERY.

Create a New part from an existing part. 59) Create the BATTERYPLATE from the BATTERY. Click File, SaveAs. Enter the name of the part. Enter BATTERYPLATE. Click Save.

> The BATTERYPLATE part icon is displayed at the top of the FeatureManager

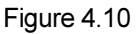

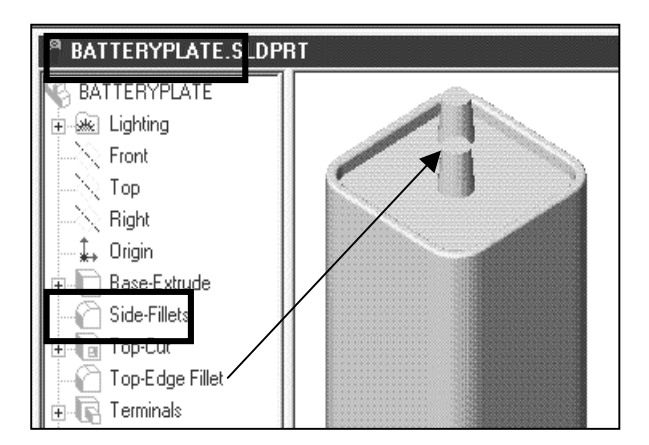

#### Create the BATTERYPLATE - Delete and Edit Features

Create two holes. Delete the Terminals feature and reuse the circle sketch.

Delete and Edit Features.

60) Remove the Terminals (Extruded Boss) feature. Click Edit from the Main menu. Click Delete. Click Yes from the Confirm Delete dialog box. Do not delete the twocircle sketch, Sketch-TERMINALS.

Top Cut Top Face Fillet Sketch-TERMINALS

 $\vert \textbf{v} \vert$ 

61) Create an Extruded Cut feature from the two Direction 1 circles. Click Sketch-TERMINALS from the FeatureManager. Click Extruded-Cut **b**. Click Through All Through All for the Depth. Create the cut holes. Click OK. D. 62) Rename Cut-Extrude to Holes. 63) Save the BATTERYPLATE. Click Save 64) Edit the Base-Extrude feature. Right-click the  $\downarrow$  Origin Base-Extrude feature. Click Edit Definition from **Base-Extrude** 由 the Pop-up menu. Change the overall Depth to Edit Sketch Side Fille .400, [10.16]. Click the Draft ON/OFF button. Edit Definition **E** Top Cut Enter 1.00 in the Angle text box. Hide Solid Body ी Ton Faci Direction 1 68.58 祆  $\parallel$ Blind ▼  $1.00^\circ$ .700 2  $[0.400]$ ٠ √бт  $\overline{\phantom{a}}$  $\blacktriangle$  $1.00<sub>deg</sub>$  $\bar{\star}$ 10.16 Draft outward .400 65) Display the modified Base feature. Click OK. 66) Save the BATTERYPLATE.  $C$ lick Save  $\blacksquare$ 

#### Create the BATTERYPLATE - Extruded Boss Feature

The Holder is created with a circular Extruded Boss feature.

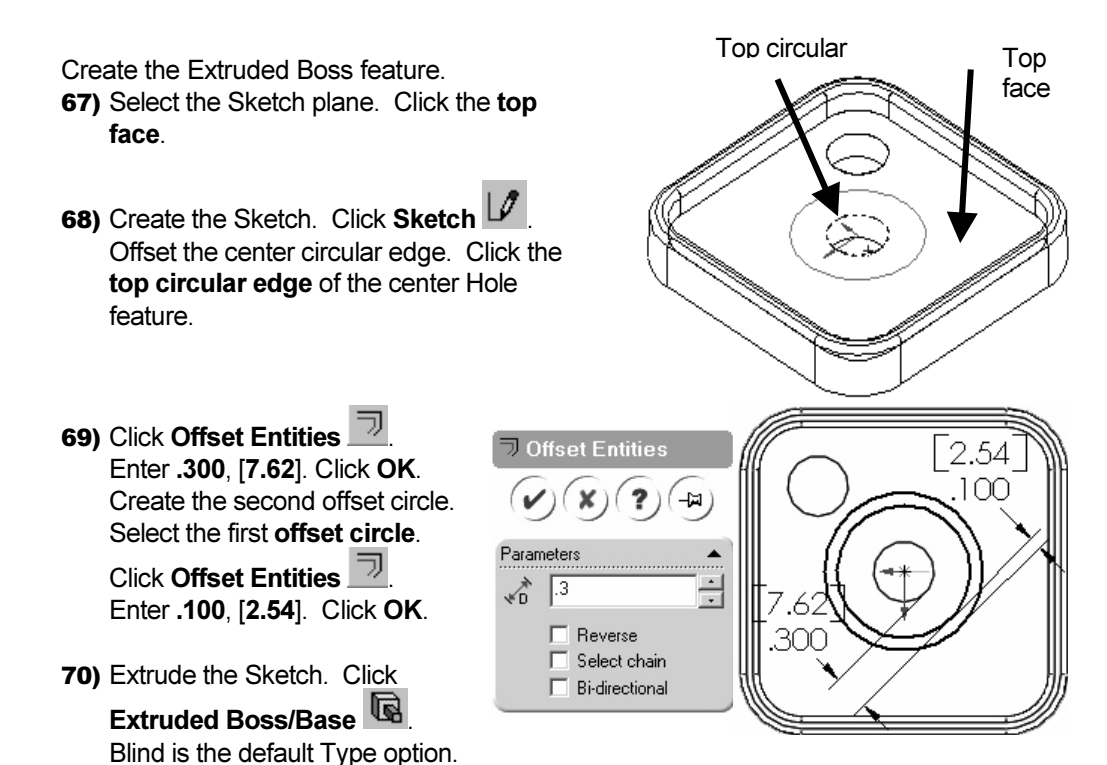

Enter .400, [10.16] for Depth. Click the Draft ON/OFF button. Enter 1 in the Angle text box. Display the Extrude Boss feature. Click OK.

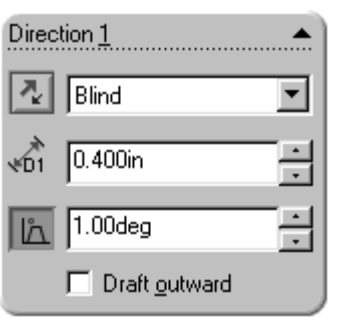

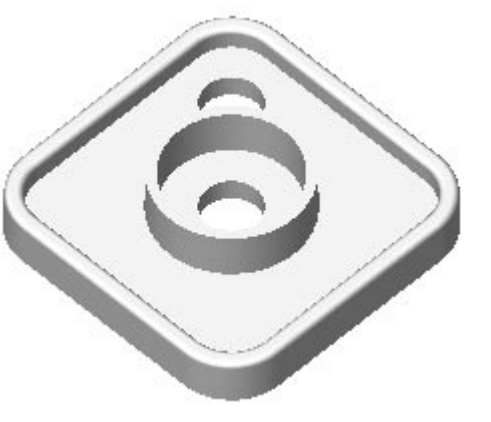

71) Rename Boss-Extrude to Holder.

72) Save the BATTERYPLATE. Click Save  $\blacksquare$ .

The outside face tapers inward and the inside face tapers outward when applying the Draft Angle to the two concentric circles.

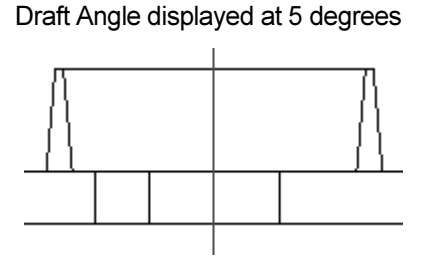

#### Create the BATTERYPLATE - Extruded Boss Feature

The next two Extruded Boss features are used to connect the BATTERY to the SWITCH. The first Sketch is extruded in two directions. The second Sketch is extruded in one direction. Both sketches utilize symmetry with the Origin and the Mirror Sketch Tool. The sketches utilize smaller dimensions than the current Grid Snap settings. Turn off the Snap to Points setting before you sketch the profiles.

Create the first Extruded Boss feature. 73) Zoom and Rotate the view to clearly display the inside right face.

Note: Press the arrow keys to rotate in 15-degree increments.

74) Select the Sketch plane. Click the inside right face.

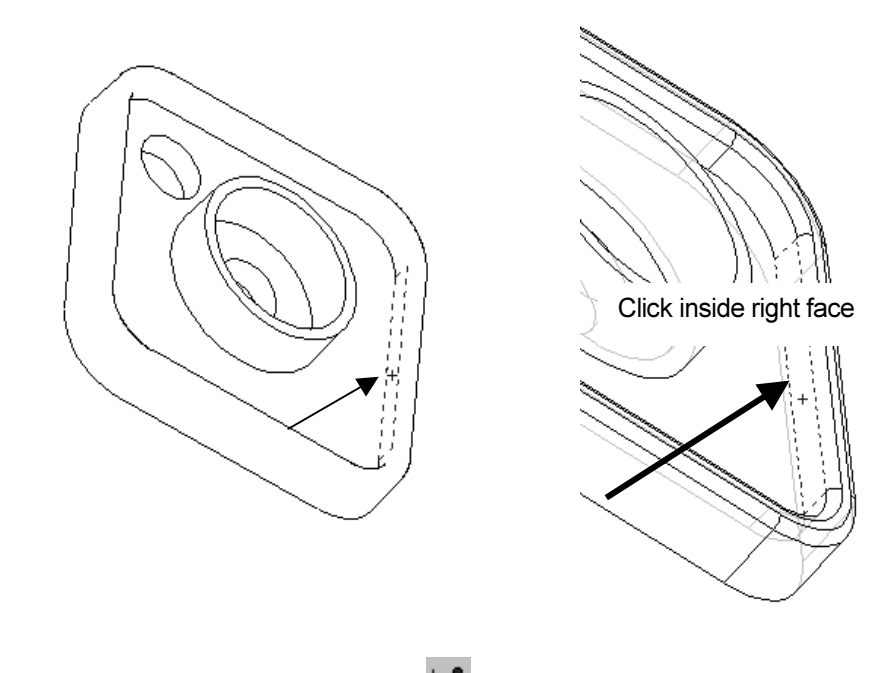

75) Create the Sketch. Click Sketch

PAGE 4 - 24

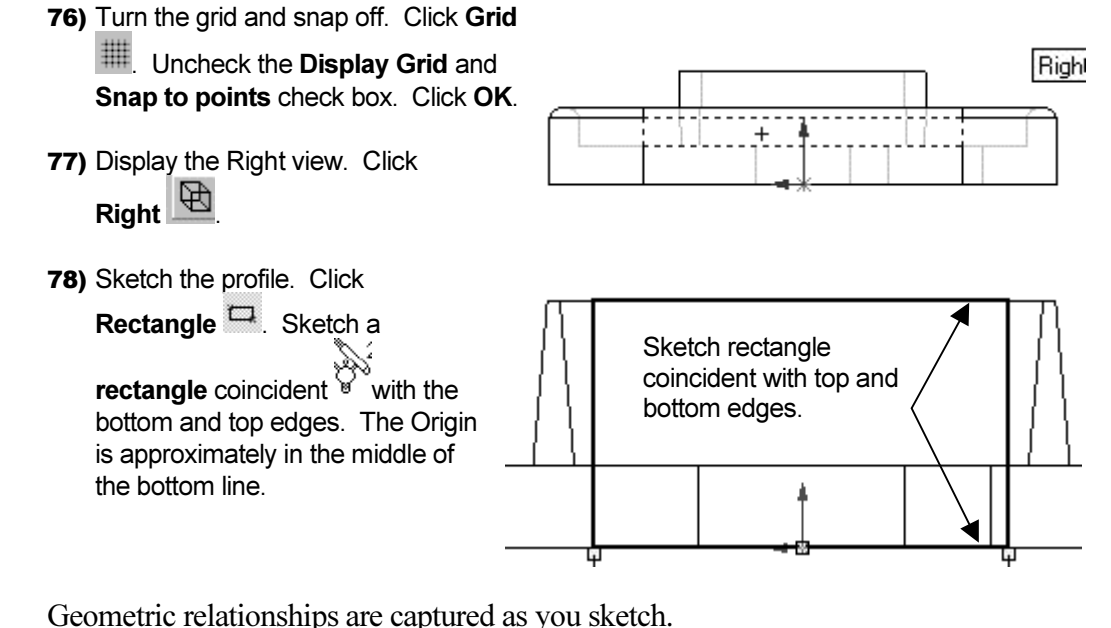

The mouse pointer icon displays the following relationships: Horizontal  $\mathbb{R}^3$ , vertical , coincident  $\mathbb{R}^3$ , midpoint , intersection , tangent  $\mathbb{R}$  and perpendicular  $\mathbb{R}$ .

Note: If Automatic Relations are not displayed, Click Tools from the Main menu. Click Options, General, Automatic Relations in the Sketch box.

**79)** Add geometric relations. Click Select  $\frac{1}{3}$ . Click Origin from the FeatureManager. Hold down the Ctrl key. Click the bottom line of the rectangle. Click Midpoint from the Relations dialog box. Release the Ctrl key. Click Apply.

The sketch is symmetric about the Origin.

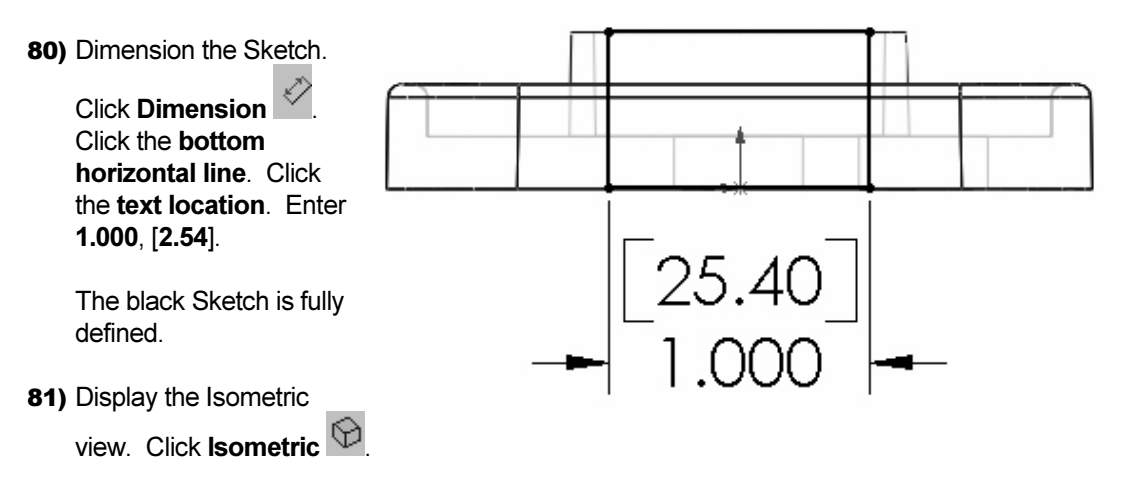

PAGE 4 - 25

- 82) Extrude the Sketch. Click Extruded Boss/Base **6**. Create the first depth direction, Direction 1. Blind is the Type option. Enter .400, [10.16] for Depth. Click the Draft IN/OUT button. Enter 1.00 for Draft Angle. The sketch is extruded towards the Holes.
- 83) Create the second depth direction. Click the Direction 2 check box. Select Up to Surface for Type. Select the outside right face for the second extruded depth. The Selected Items text box displays Face<1>.

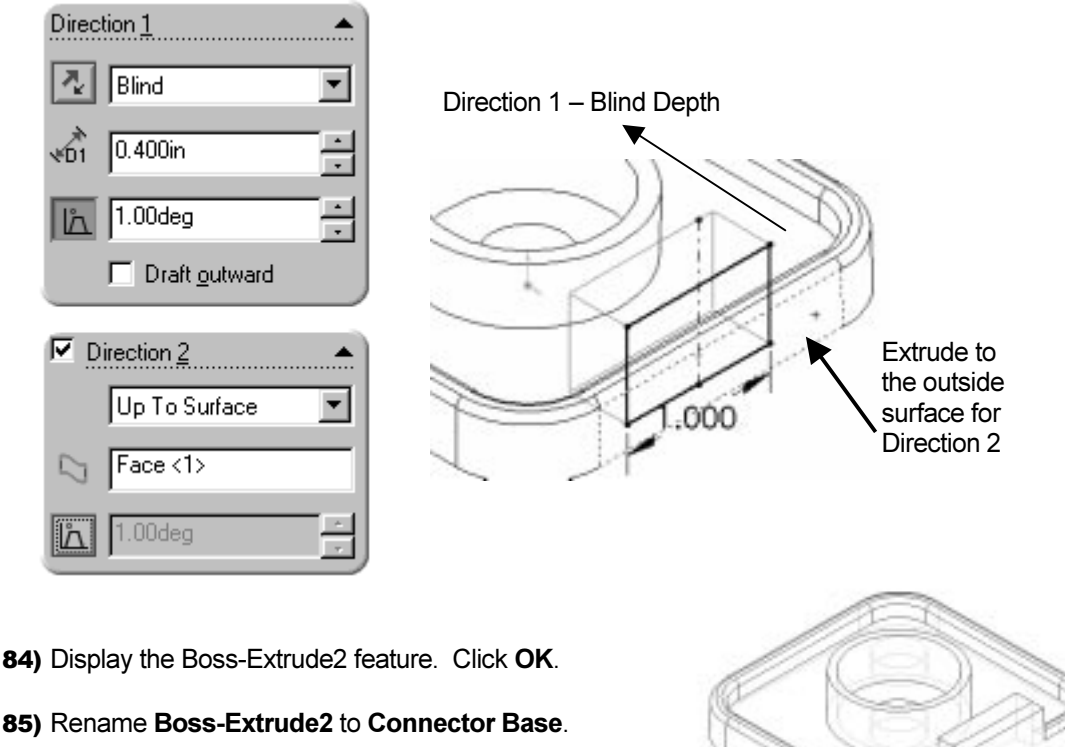

- **86)** Show the Connector Base sketch. Click Plus  $H$  to expand Connector Base in the FeatureManager. Right-click Sketch5. Click Show Sketch.
- 87) Save the BATTERYPLATE. Click Save

Create the second Extruded Boss feature.

- 88) Select the Sketch plane. Click the top narrow face of the first Extruded Boss feature.
- 89) Create the Sketch. Click Sketch  $\mathcal{P}$ . Display the Top view. Click  $Top$   $\overline{\mathfrak{B}}$

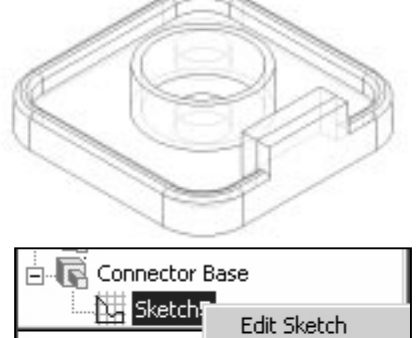

Edit Sketch Plane Show Sketch

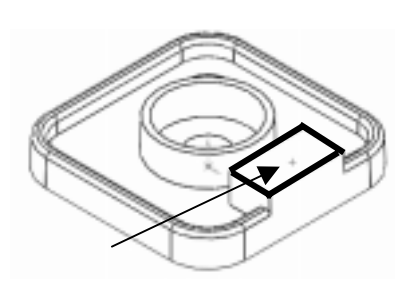

Convert a line segment from the Connector Base sketch to the current sketch plane.

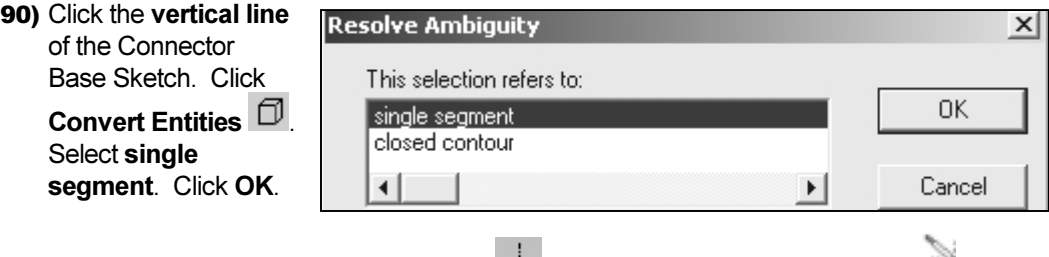

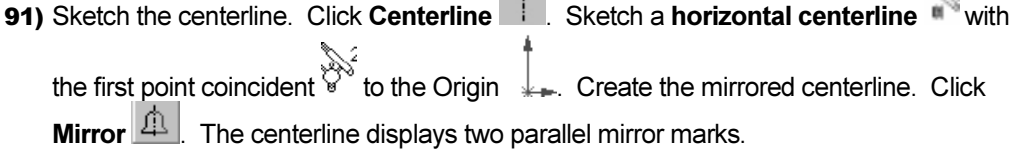

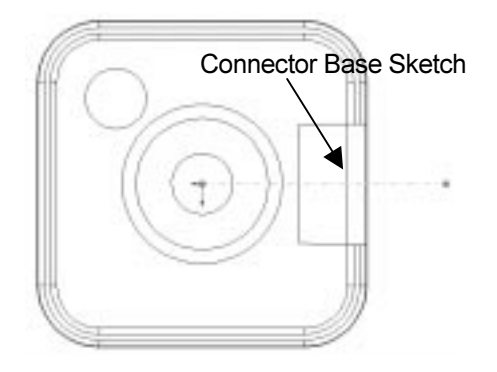

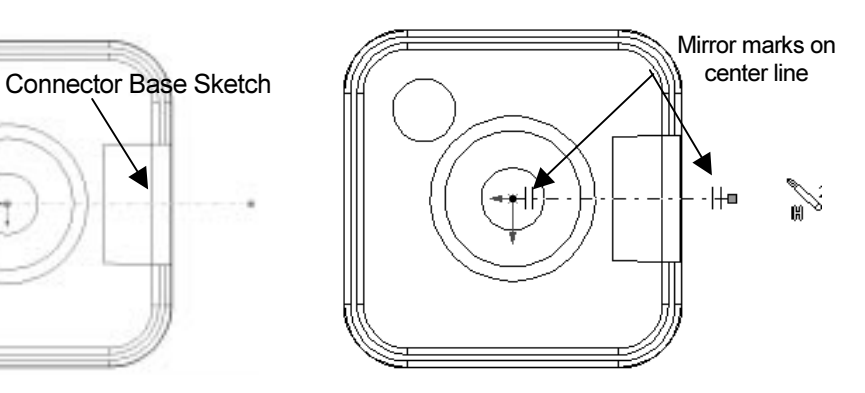

92) Sketch the profile. Create the Sketch on one side of the mirror centerline. Click Line . Create a horizontal line coincident with the endpoint of the converted Connector Base sketch. The line is automatically mirrored.

93) Create a Tangent Arc. Click Tangent

Arc  $\Box$  Create the first arc point. Click the endpoint of the horizontal line. Create a 180° arc. Drag the mouse pointer downward until the start point, center point and end point are vertically aligned. Release the mouse button.

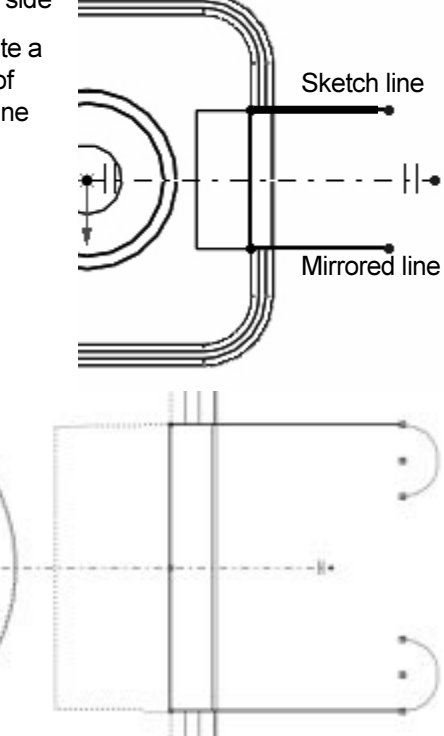

94) Complete the Sketch. Click Line . Create a horizontal line. Create a vertical line coincident with the inside top right edge. Inside top right edge 95) Turn the Mirror function off. Click Mirror 96) Dimension the Sketch. Create a radial dimension. .<br>22.86]

Click Dimension **2**. Click the arc edge. Click the text location. Enter .100, [2.54] for the Radius.

97) Create a linear dimension. Click the left most vertical line. Click the arc edge. The arc edge displays red. Click the text location.

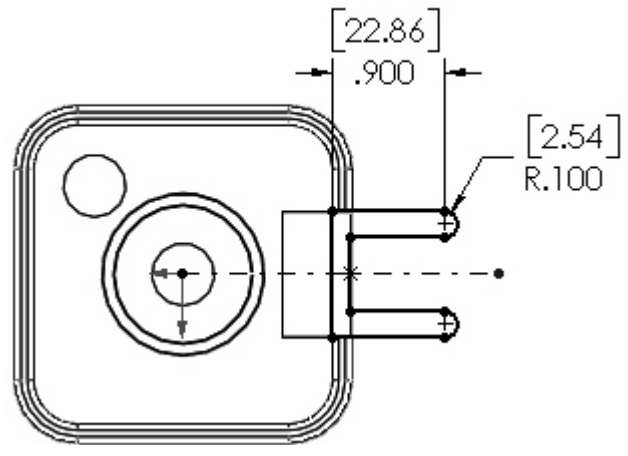

Note: Click the arc edge, not the arc center point to

create a max. dimension. The linear dimension uses the arc center point as a reference. Modify the Properties of the dimension. The Maximize option references the outside tangent edge of the arc.

98) Right-click on the dimension text. Click Properties from the Pop-up menu. Click the Max button from the First arc condition option. Enter 1.000, [25.4] in the Value list box. Display the dimension. Click OK. The black Sketch is fully defined.

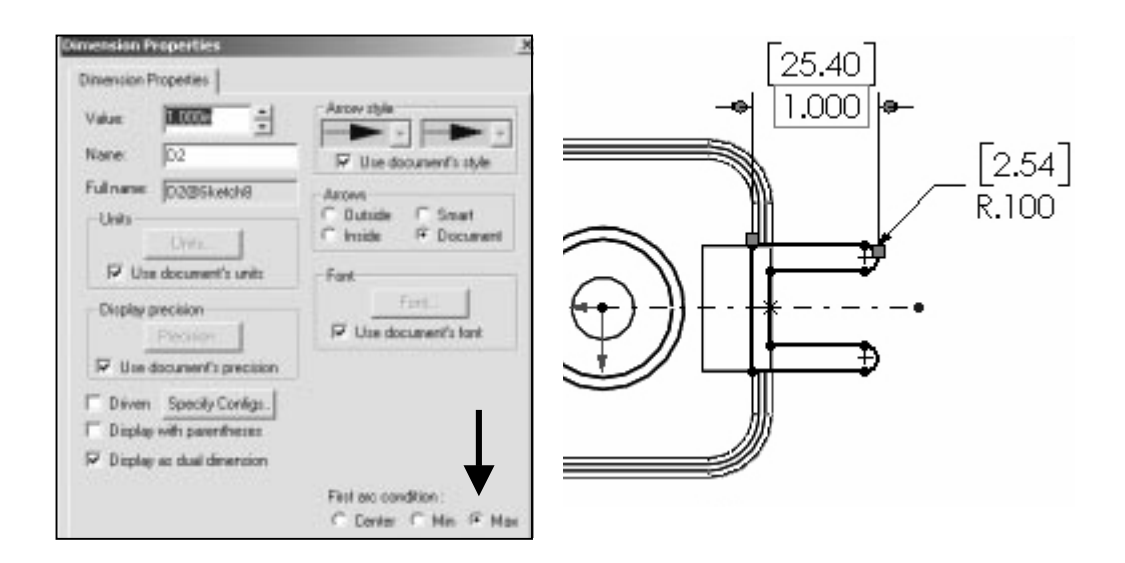

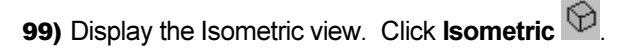

100) Extrude the Sketch. Click

**Extruded Boss/Base . Blind is** the default Type option. Enter .100, [2.54] for Depth. Click the Reverse check box. Display the Boss-Extrude3 feature. Click OK.

101)Rename Boss-Extrude3 to ConnectorSwitch.

102)Save the BATTERYPLATE. Click  $S$ ave  $\blacksquare$ 

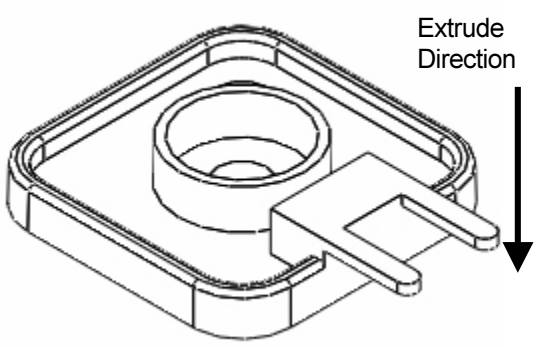

#### Disjoint Geometry

Incorrect selection of edges and faces leads to disjointed bodies. Disjointed bodies occur when the geometry contains gaps.

Example: Create a Sketch from the outside edge. Reverse the extrusion direction to create disjoint geometry.

The feature is not created and a Rebuild error is displayed.

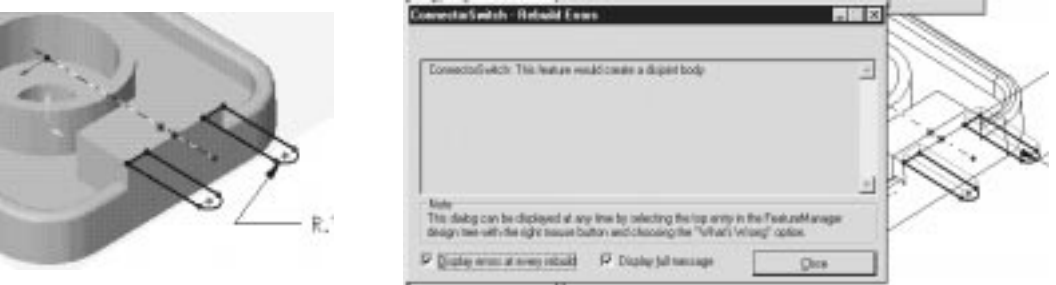

Profiles of disjointed and joined geometry are displayed.

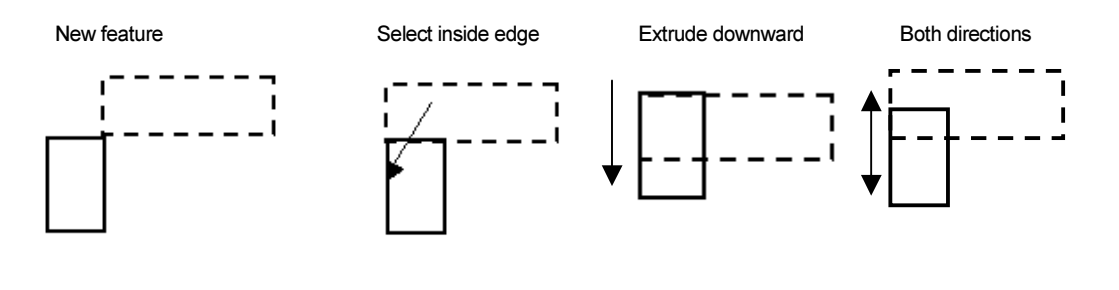

Disjoint profile geometry Joined profile geometry Joined profile geometry

#### Create the BATTERYPLATE - Edge and Face Fillets

Both edge and face options for Fillet features are used to smooth rough edges.

Create a Fillet feature. 103)Create a fillet on the inside and outside edge of the Holder. Create a fillet on all inside tangent edges of the Top-Cut. Click Fillet **.** Enter .050, [1.27] for Radius. Click the outside circular edge of the Holder. Click the inside

circular edge. Display the Fillet. Click OK.

104)Rename Fillet3 to HolderFillet.

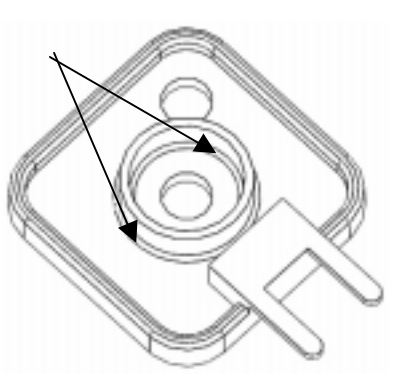

Create a Fillet on the outside bottom edge of the Connector. This is a two-step process:

- Create an edge Fillet
- Create a face Fillet

Create an edge Fillet on the four vertical edges of the Connector. Create a face blend between two sets of faces.

Create the edge Fillet feature.

105)Click Fillet **2.** Click the four vertical edges. Enter .100, [2.54] for Radius. Display the Fillet. Check Tangent Propagation. Click OK.

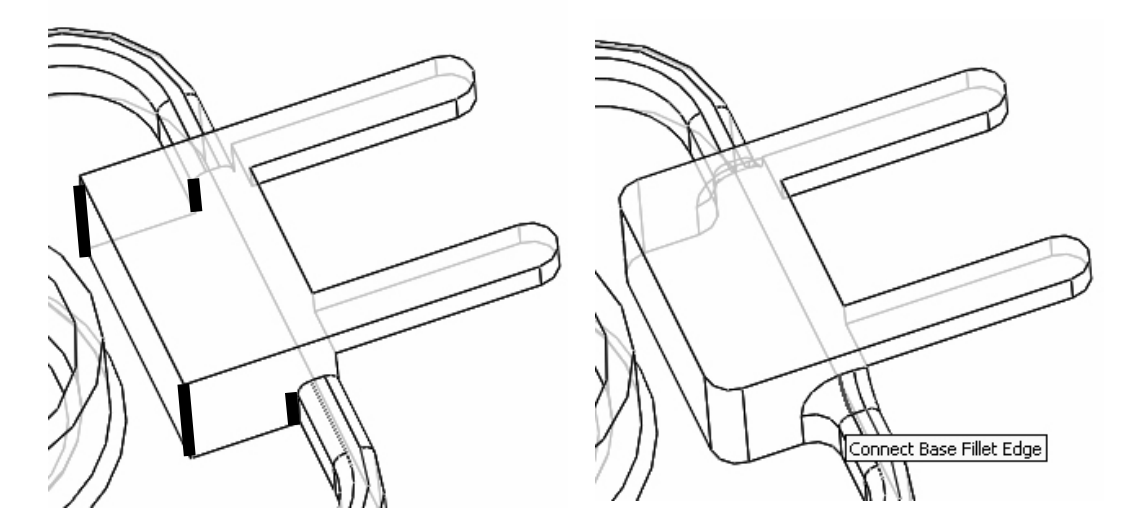

106)Rename Fillet4 to Connect Base Fillet Edge.

Create the face Fillet feature.

107)Click Fillet **C**. Click Face fillet button from the Fillet type list box. Enter .100, [2.54] for Radius. Select the first Face set. Click the back face. Select the second Face set. Click inside the Face Set 2 list box. Click the top face of the Base-Extrude feature. Click OK. The Radius is too large. Enter .050, [1.27] for Radius. Display the Fillet. Click OK.

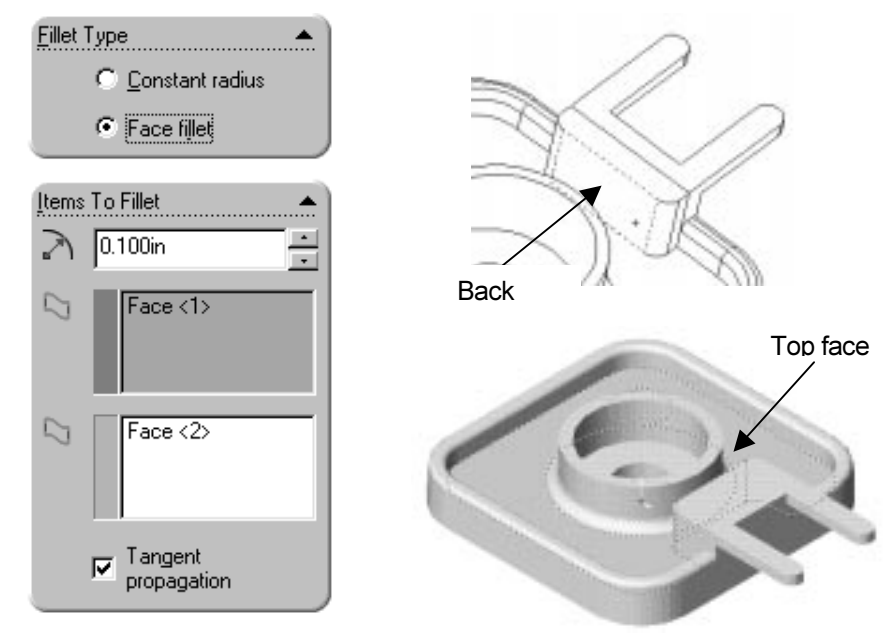

108)Rename Fillet5 to Connect Base Fillet Face.

109)Save the BATTERYPLATE. Click Save

The FeatureManager displays all successful feature name icons in yellow. The rotation of the BATTERYPLATE is completed.

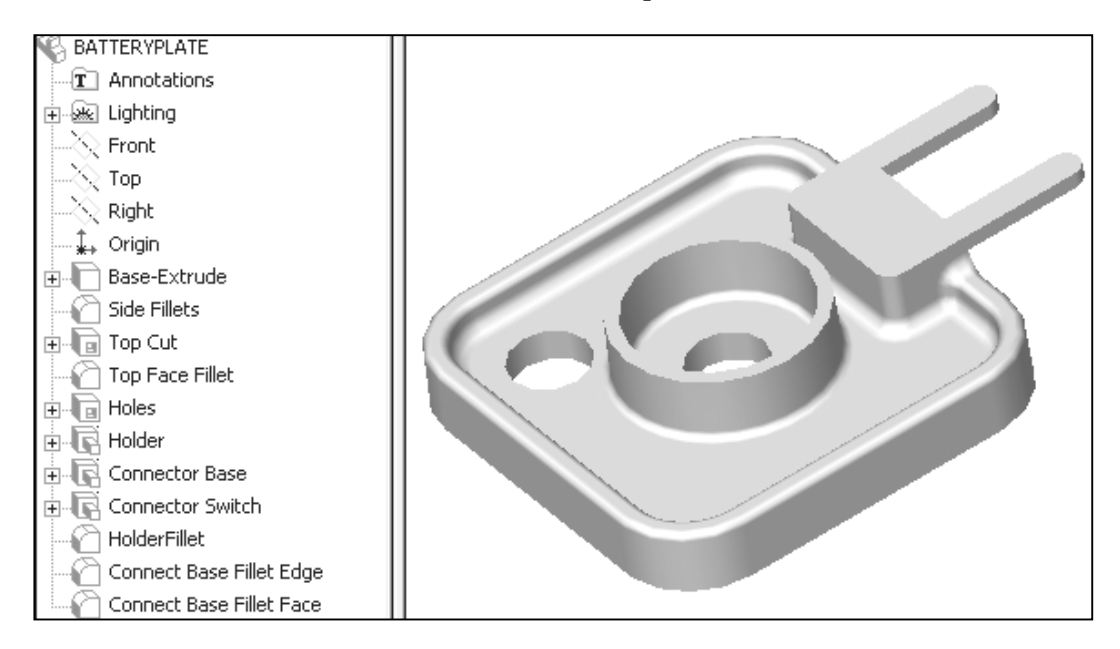

#### LENS

The LENS is a purchase part. Obtain dimensional information on the LENS assembly. Review the size, material and construction. Determine the key features of the LENS.

The Base feature for the LENS is a solid Revolved feature. A solid Revolved feature adds material.

The LENSANDBULB assembly is comprised of the LENS and BULB. The Revolved Base feature is the foundation for the LENS.

A Revolved feature is geometry created by rotating a sketched profile around a centerline. Close the Sketch profile for a solid Revolved feature. Do not cross the centerline.

# LENS Feature Overview

- Create the LENS. Use the solid Revolved Base feature, Figure 4.14.
- Create uniform wall thickness.
- Create the Shell feature, Figure 4.15.
- Create an Extruded-Boss feature from the back of the LENS, Figure 4.16.
- Create a Thin-Revolved feature to connect the LENS to the BATTERYPLATE, Figure 4.17.

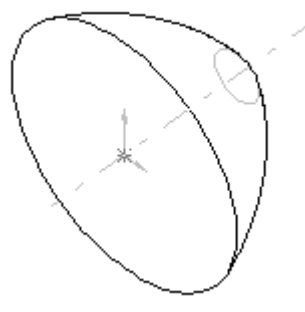

Figure 4.14

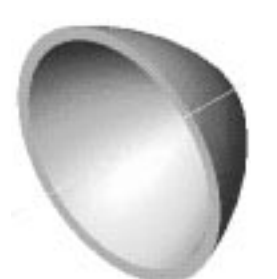

Figure 4.15 **Figure 4.16** Figure 4.16 **Figure 4-17** 

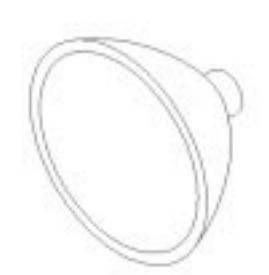

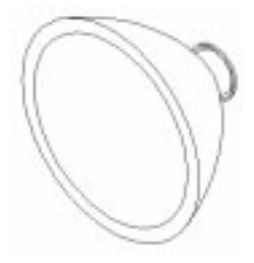

Create a Counterbore Hole feature with the HoleWizard, Figure 4.18. The BULB is located inside the Counterbore Hole.

Create the front LensFlange feature. Add a transparent LensShield feature, Figure 4.19.

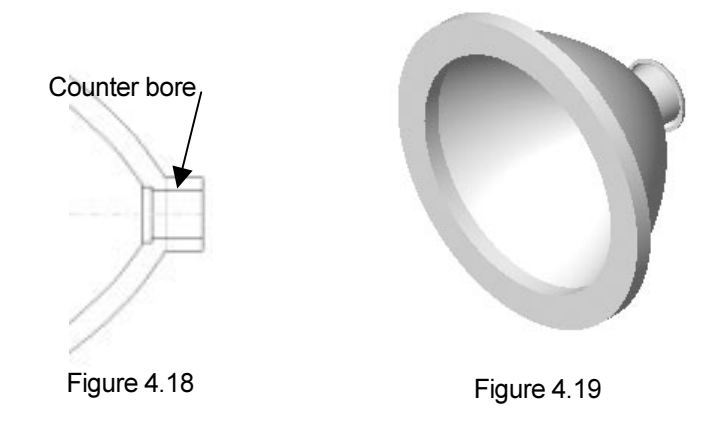

#### Create the LENS

Create the LENS with a Revolved Base feature. The solid Revolved Base feature requires a sketched profile and a centerline. The profile is located on the Right plane with the centerline collinear to the Top plane. The profile lines reference the Top and Front planes. The curve of the LENS is created with a 3-point arc.

Create the LENS.

110)Click New  $\Box$ . Click PartEnglishTemplate, [PartMetricTemplate]. Click OK. Click Save **.** Enter LENS. Click the Save button.

- 111) View the planes. Right click on the Front plane in the FeatureManager. Click Show. Show the Top plane.
- 112)Select the Sketch plane. Click the Right plane.

113)Create the Sketch. Click

Sketch  $\mathbb{Z}$ 

- 114) Display the view. Click Right  $\mathbb{R}$ .
- 115)Sketch the centerline. Click Centerline **.** Sketch a

horizontal centerline collinear to the Top plane, through the

Origin  $\Box$ .

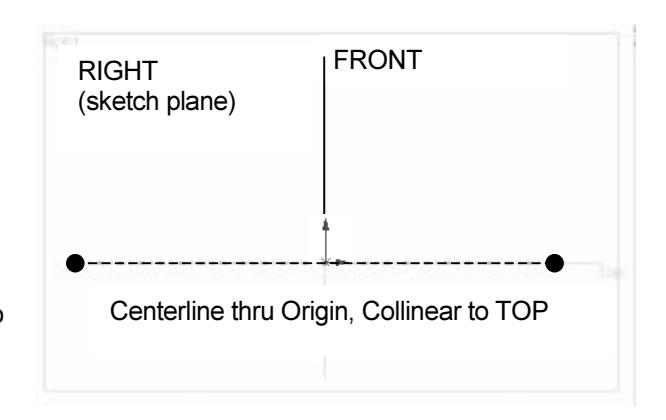

116)Sketch the profile. Create three lines. Click

**Line**  $\sim$  Create the first line. Sketch a vertical line collinear to the Front plane coincident with the Origin. Create the second line. Sketch a **horizontal line** coincident with the Top plane. Create the third line. Sketch a vertical line approximately 1/3 the length of the first line.

Create an arc. Determine the curvature of the LENS.

A 3 POINT Arc requires a:

- Start point
- End point
- Center point

The arc midpoint is aligned with the center point. The arc position is determined by dragging the arc midpoint or center point above or below the arc.

On-line help contains an animation file to create a 3-point arc. Click Help, Index, Arc,

3Point. Run the animation. Click the AVI icon **Example 19 Manual Return to the** Graphics window.

117) Create a 3 Point Arc. Click 3Pt Arc Create the arc start point. Click the top point on the left vertical line. Hold the left mouse button down. Drag the mouse pointer to the top point on the right vertical line.

Create the arc end point. Release the mouse button.

Click and drag the arc until the center point is below the Origin. Release the left mouse button.

118)Add geometric relationships. The arc is currently selected. Right-click Select. The arc is no longer selected. Create an Equal relationship. Hold the Ctrl key down. Click the left vertical line. Click the horizontal line. Click the Equal button. Release the Ctrl key.

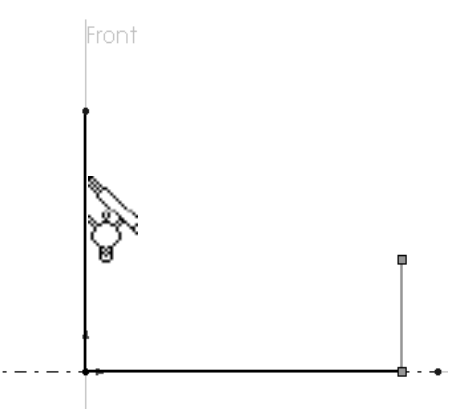

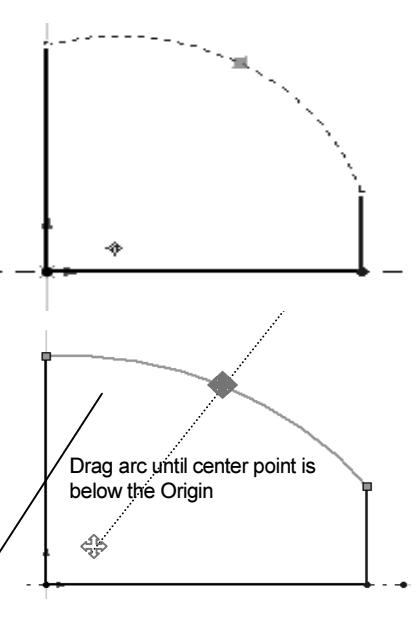

**119)**Add dimensions. Click Dimension  $\heartsuit$ . Create a vertical linear dimension for the left line. Enter 2.000, [50.8]. Create a vertical linear dimension for the right line. Enter .400, [10.16]. Create a radial dimension for the arc. Enter 4.000, [101.6]. The black Sketch is fully defined.

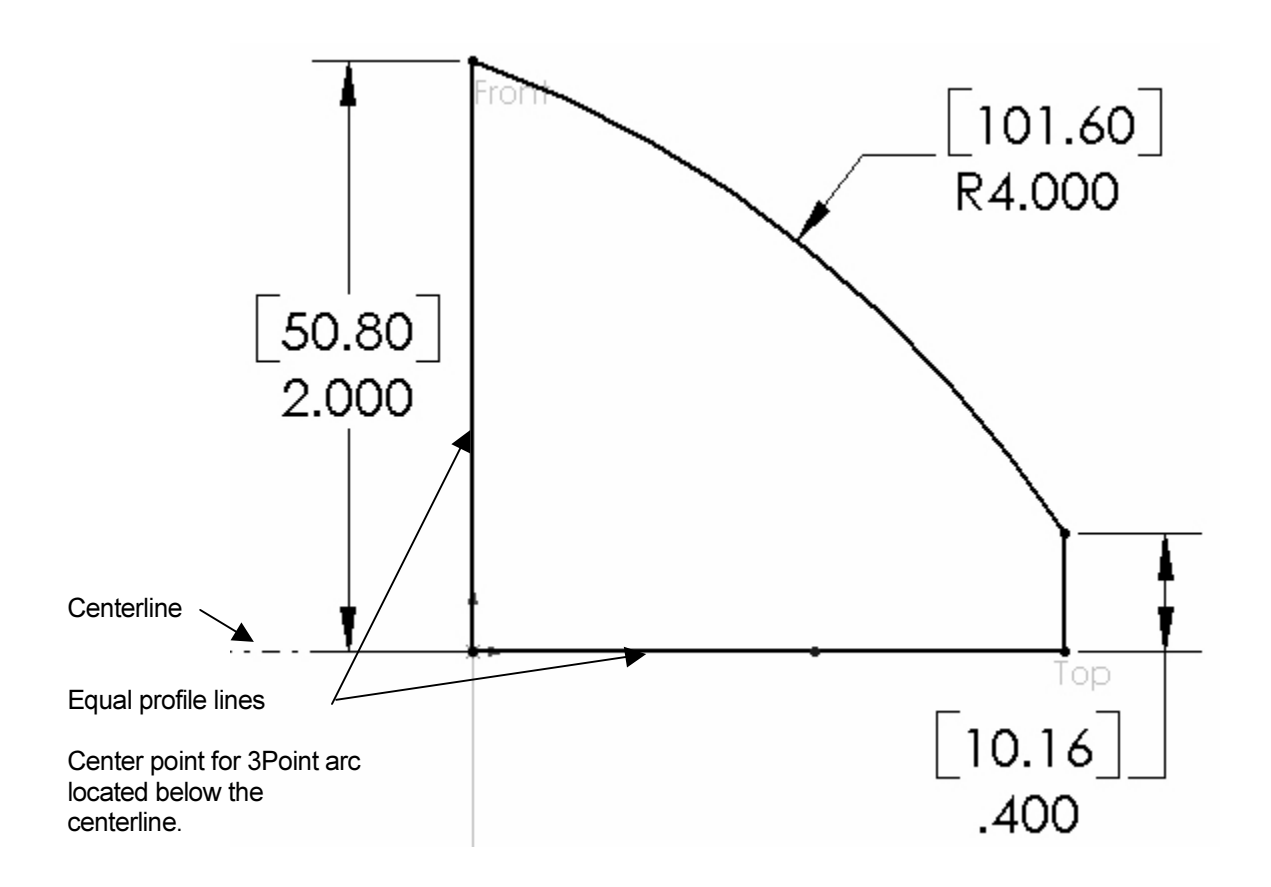

120)Revolve the Sketch.

Click Revolve  $\overline{6}$ from the Feature toolbar. The Revolve Feature dialog box is displayed. Accept the default option values. Create the solid Revolve feature. Click OK.

121)Save the LENS. Click

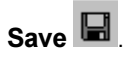

Revolve features contain an axis of revolution.

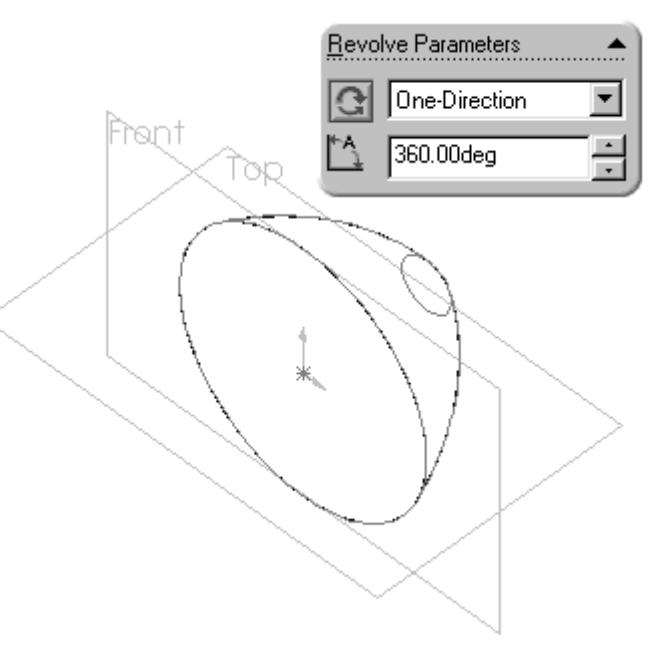

The axis is critical to align other features.

122) Display the axis of revolution. Click View from the Main menu. Click Temporary Axis. A check mark is displayed next to the option. Hide the Temporary axis. Click Temporary Axis to remove the check mark.

Solid Revolve features must contain a closed profile. Each revolved profile requires an individual sketched centerline.

#### Create the LENS - Shell Feature

The Shell feature removes face material from a solid. The Shell feature requires a face and thickness. Use the Shell feature to create thin-walled parts.

Create the Shell feature.

123)Select the face. Click the front face of the Base-Revolve feature. Click Shell from the Feature toolbar. Enter .250, [6.35] in the Thickness text box. Display the Shell feature. Click OK.

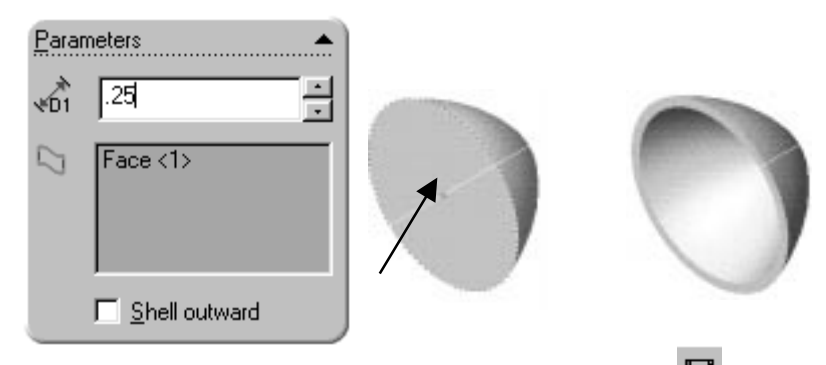

124)Rename Shell1 to LensShell. Save the LENS. Click Save

#### Create the LENS - Extruded Boss Feature

Create the LensNeck. Use the Extruded-Boss feature. The LensNeck houses the BULB base and is connected to the BATTERY PLATE. The feature extracts the back circular edge from the Base-Revolve feature.

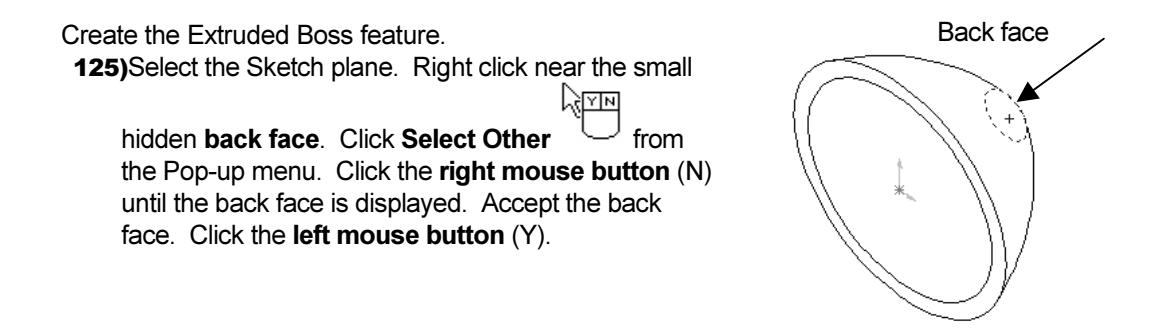

126)Rotate the part to view the back face.

- 127)Create the profile. Click Sketch **12**. Extract the back face to the Sketch plane. Click Convert Entities  $\Box$ .
- 128) Extrude the Sketch. Click Extrude Boss/Base Enter .400, [10.16] for Depth. Display the Boss-Extrude1 feature. Click OK.

129)Rename Boss-Extrude1 to LensNeck.

130)Save the LENS. Click Save

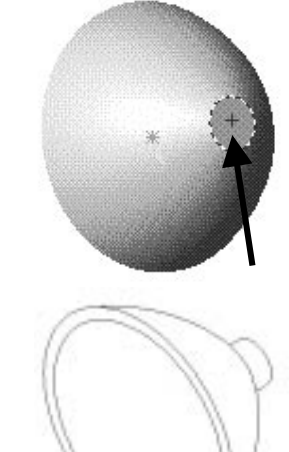

#### Create the LENS – Hole Wizard Counterbore Hole Feature

The LENS requires a Counterbore Hole feature. Use the HoleWizard. HoleWizard assists in creating complex and simple Hole features. Specify the user parameters for the custom Counterbore Hole. Dimensions for the Counterbore Hole are provided both in inches and millimeters.

Create the Counterbore Hole.

- 131)Select the Sketch plane. Click Front **4**. Click the small inside back face of the Base-Revolve feature.
- 132)Create the Counterbore Hole. Click HoleWizard

**No.** The Hole Definition dialog box is displayed. Click the Counterbore tab.

133)Define the parameters. Click the Parameter 1 Binding in the Screw type property text box. The Parameter 1 and Parameter 2 text boxes are displayed.

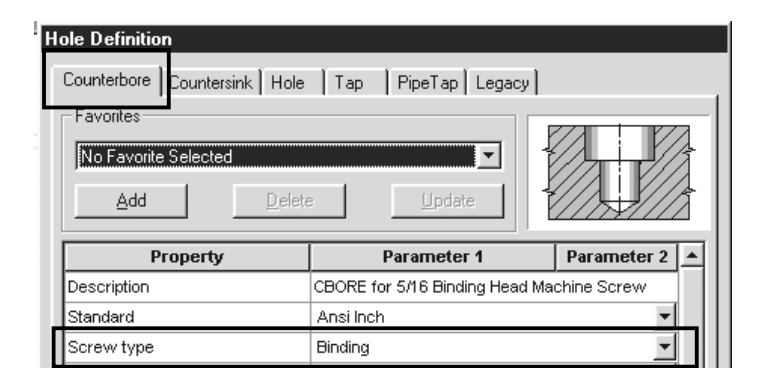

Note: For a metric hole, skip the next step.

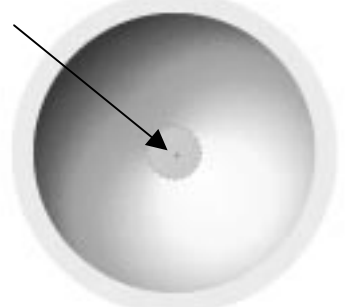

For Inch Cbore Hole:

134)Select Ansi Inch for Standard. Enter Hex Bolt from the drop down list for Screw type. Select 1/2 from the drop down list for Size. Click Through All from the drop down list for End Condition & Depth. Accept the Hole Fit and Diameter value. Click the C-Bore Diameter value. Enter .600. Click the C-Bore Depth value. Enter .200.

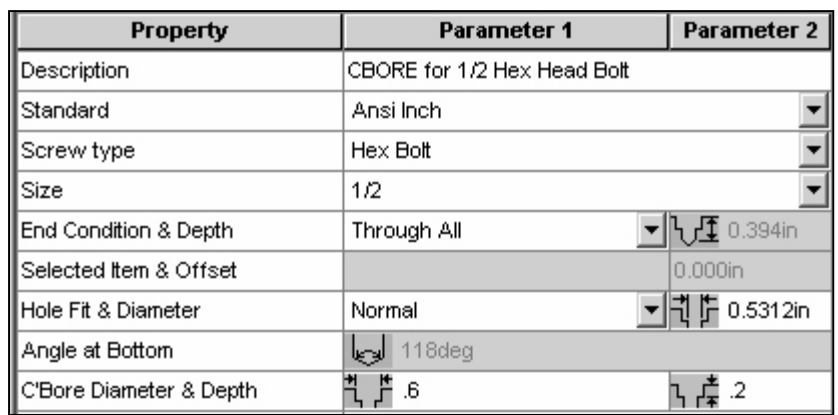

Note: For an inch hole, skip the next step.

For Millimeter Cbore Hole:

135)Select Ansi Metric for Standard. Enter Hex Bolt from the drop down list for Screw type. Select M5 from the drop down list for Size. Click Through All from the drop down list for End Condition & Depth. Click the Hole Diameter value. Enter 13.5. Click the C-Bore Diameter value. Enter 15.24. Click the C-Bore Depth value. Enter 5.

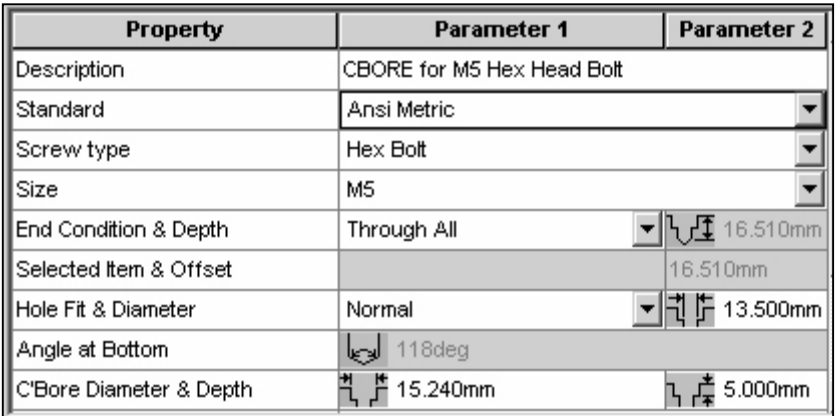

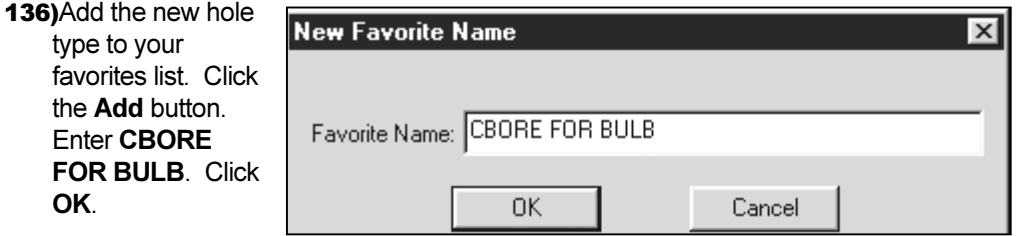

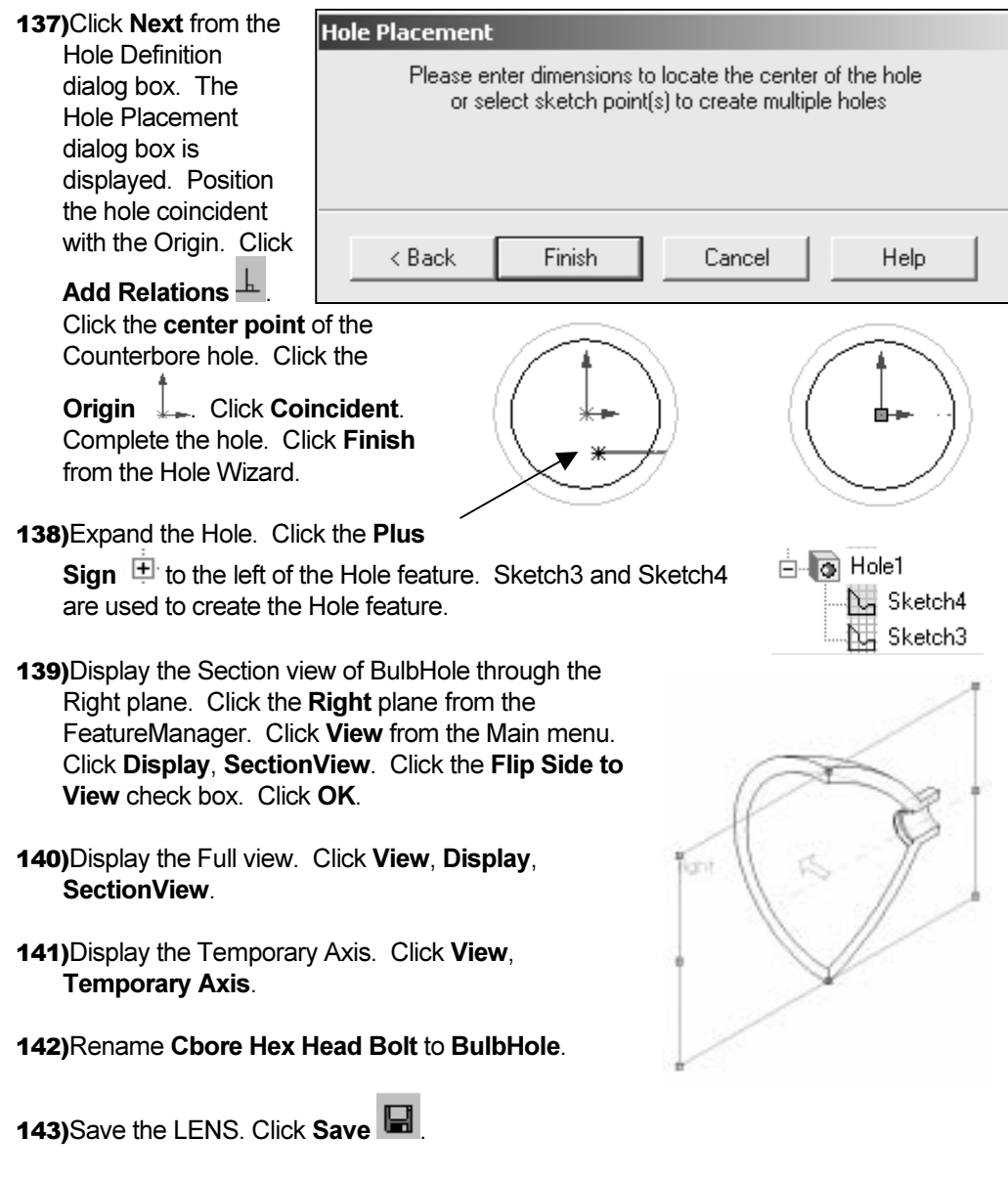

# Create the LENS - Boss Revolve Thin Feature

Create a Boss Revolve Thin feature. Rotate an open sketched profile around a centerline. The sketch profile must be open and cannot cross the centerline.

Use the Boss Revolve Thin feature to physically connect the LENS to the BATTERYPLATE in the FLASHLIGHT.

Create the Boss Revolve Thin feature. 144) Select the Sketch plane. Click the Right plane. Create the Sketch. Click Sketch  $\mathbb{D}$ 

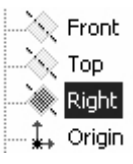

**145)**Display the Right view. Click Right  $\Box$ 

PAGE 4 - 39

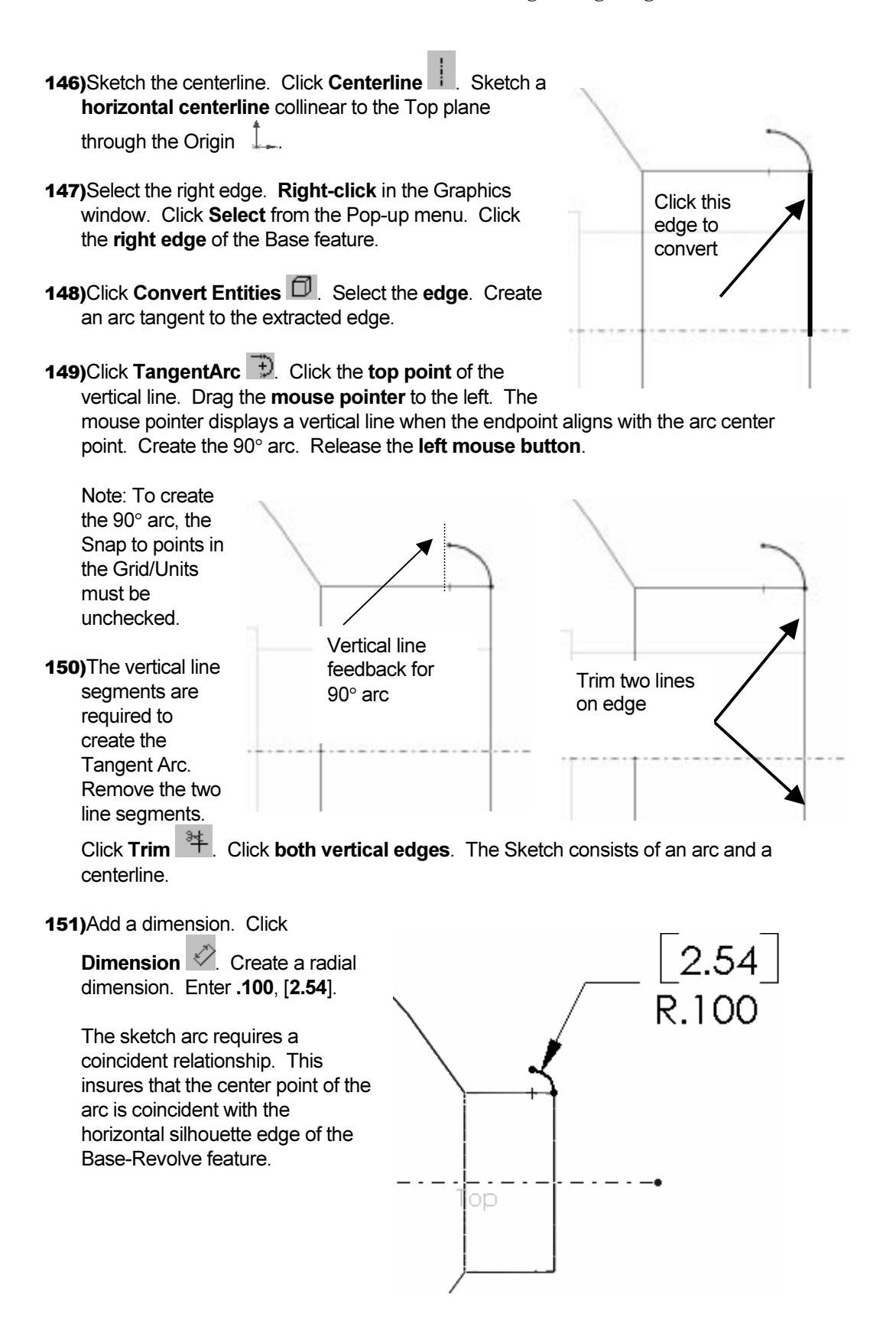

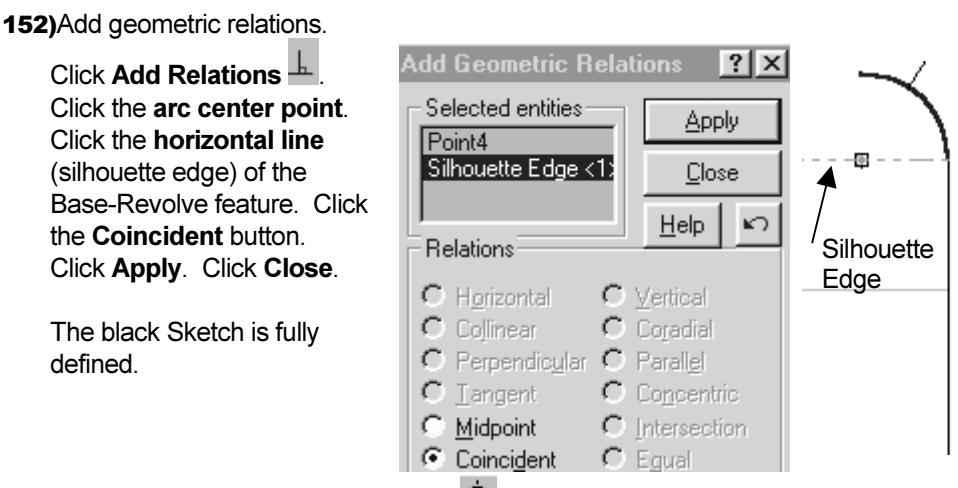

153)Revolve the Sketch. Click Revolve <sup>63</sup>. A warning message appears:

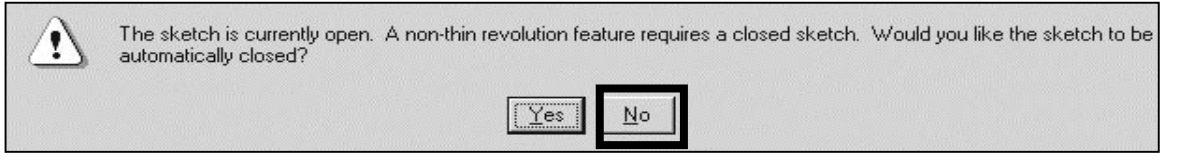

154) Keep the Sketch open. Click No. A second warning message appears:

155)Click OK. The Thin Feature check box is active.

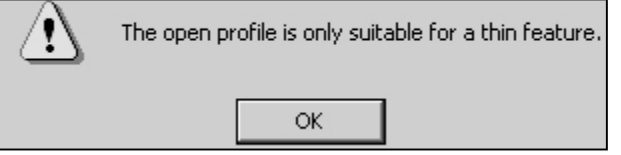

156)Create the Thin-Revolved feature on both sides of the

> Sketch. Select Mid-Plane from the Type list box. Enter .050, [1.27] for Wall Thickness. Display the Boss-Revolve-Thin1 feature. Click OK.

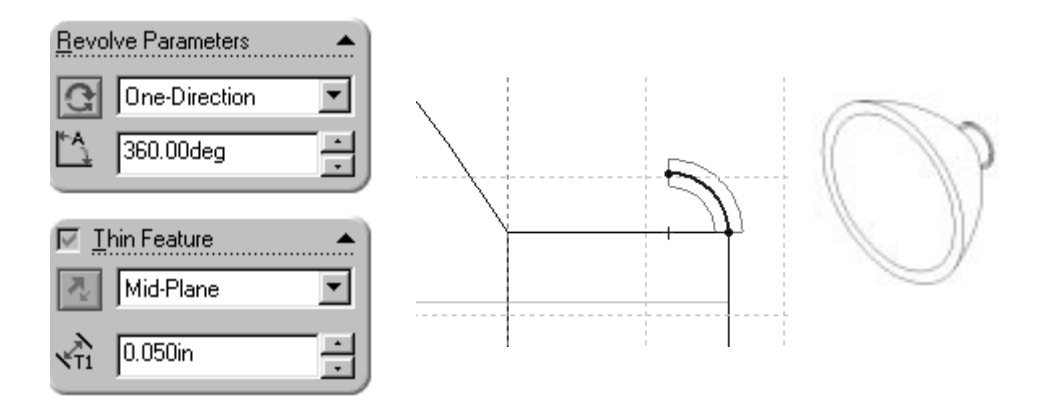

157)Rename Boss-Revolve-Thin1 to LensConnector.

158)Save the LENS. Click Save

#### Create the LENS - Extruded Boss Feature

Use the Extruded-Boss feature to create the front LensCover. The feature extracts the front outside circular edge from the Base-Revolve feature. The front LensCover is a key feature for designing the mating component. The mating component is the LENSCAP.

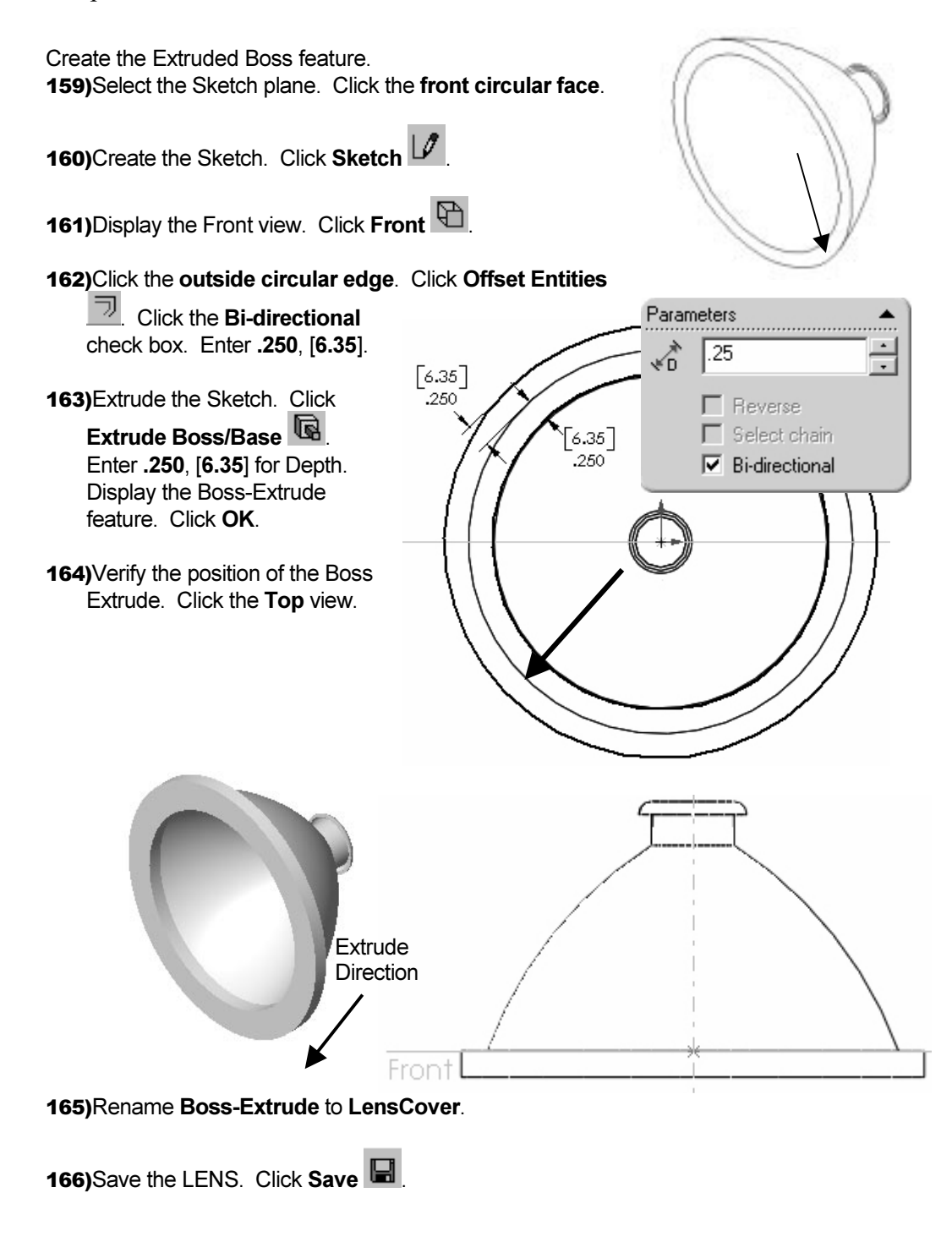

#### Create the LENS - Extruded Boss Feature

An Extruded Boss feature is used to create the LensShield. The feature extracts the inside circular edge of the LensCover and places it on the Front plane. The LensShield feature is transparent in order to view the BULB and simulate clear plastic.

Create the Extruded Boss feature. 167)Select the Sketch plane. Click the Front plane.

168)Create the Sketch. Click Sketch

- 169) Display the Front view. Click Front  $\bigoplus$ .
- 170)Sketch the profile. Click the front inner circular edge of the LensShield (Boss-Extrude2). Click Convert Entities  $\Box$ . The circle is projected onto the Front Plane.

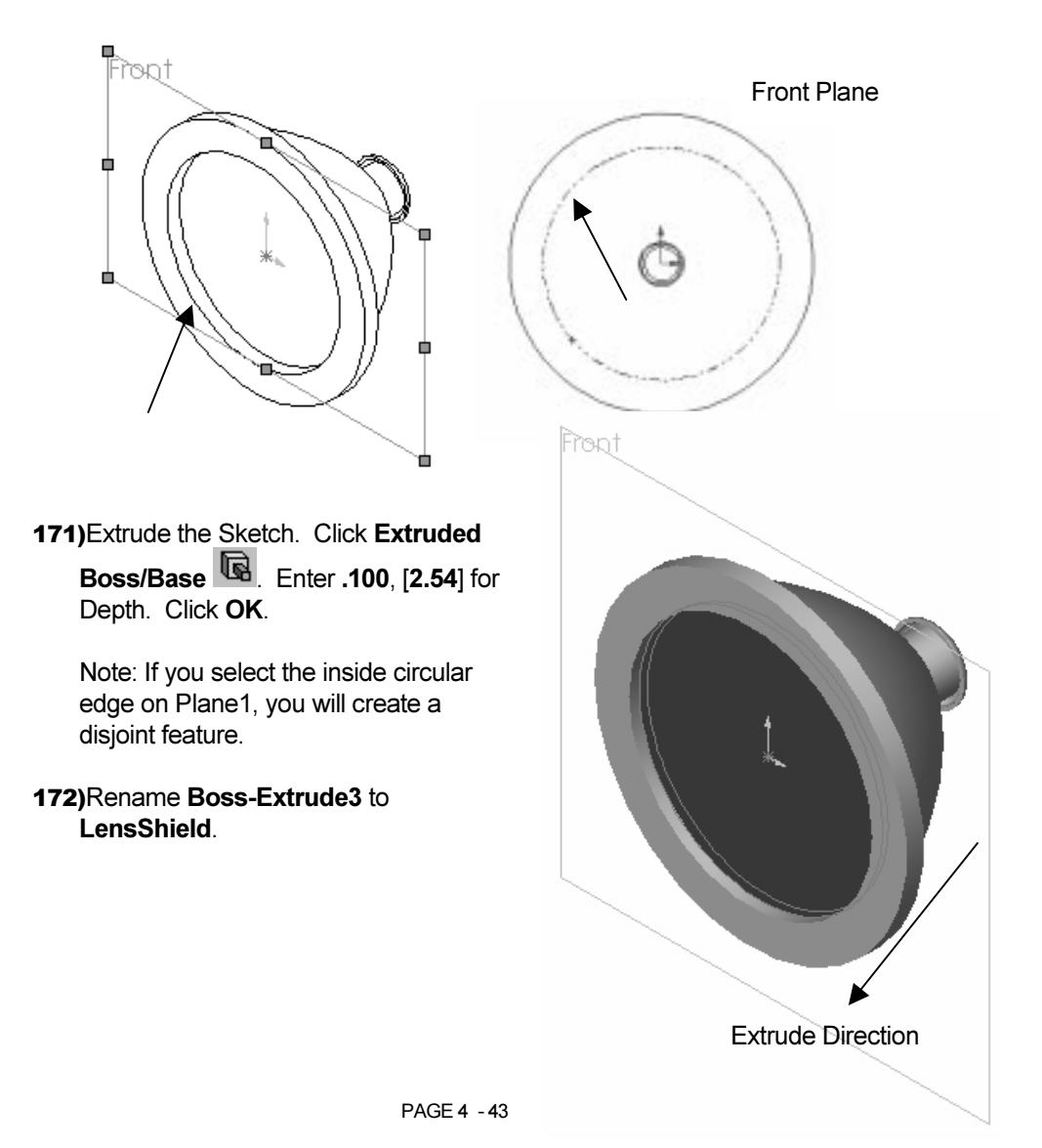

173)Add transparency to the LensShield. Right-click the LensShield in the Graphics window. Click Feature Properties. The Feature Properties dialog box is displayed.

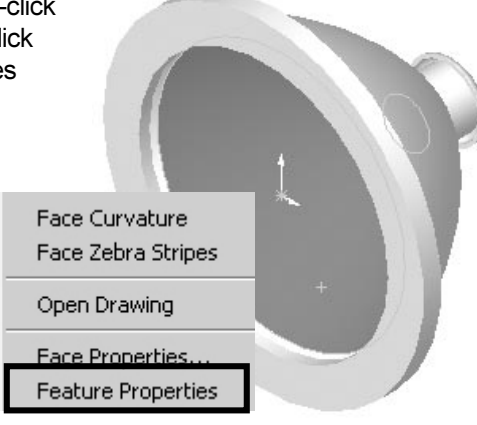

# 174)Click the Color button. The Entity

Property dialog box is displayed. Click the Advanced button.

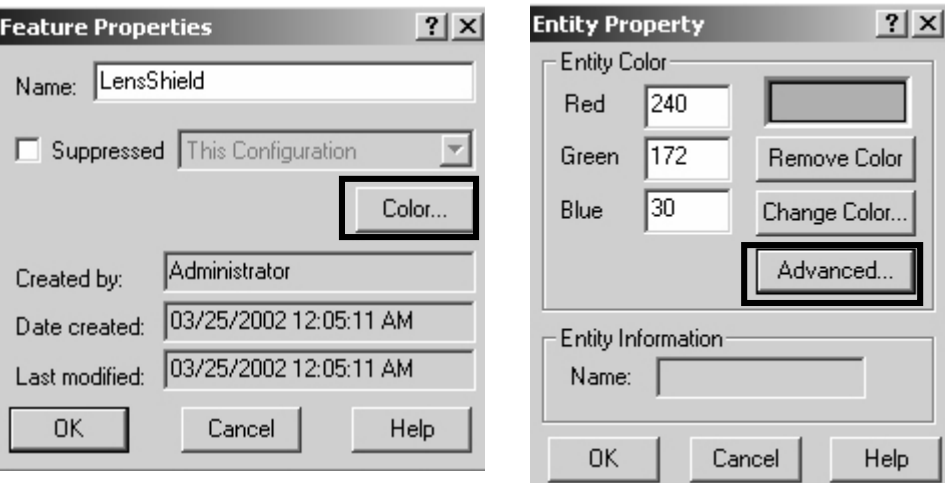

175)Set the transparency for the feature. Drag the Transparency slider to the far right side. Click OK from the Material Properties dialog box. Click OK from the Entity Property dialog box. Click OK from the Feature Properties box.

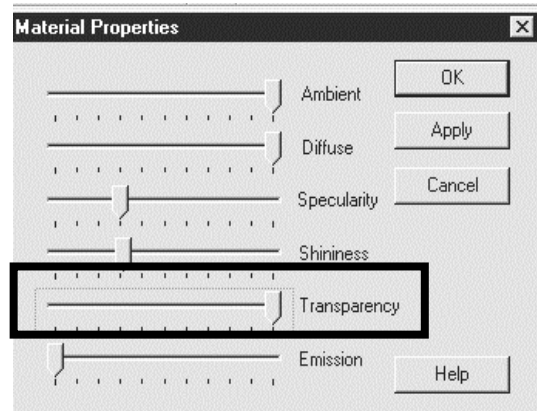

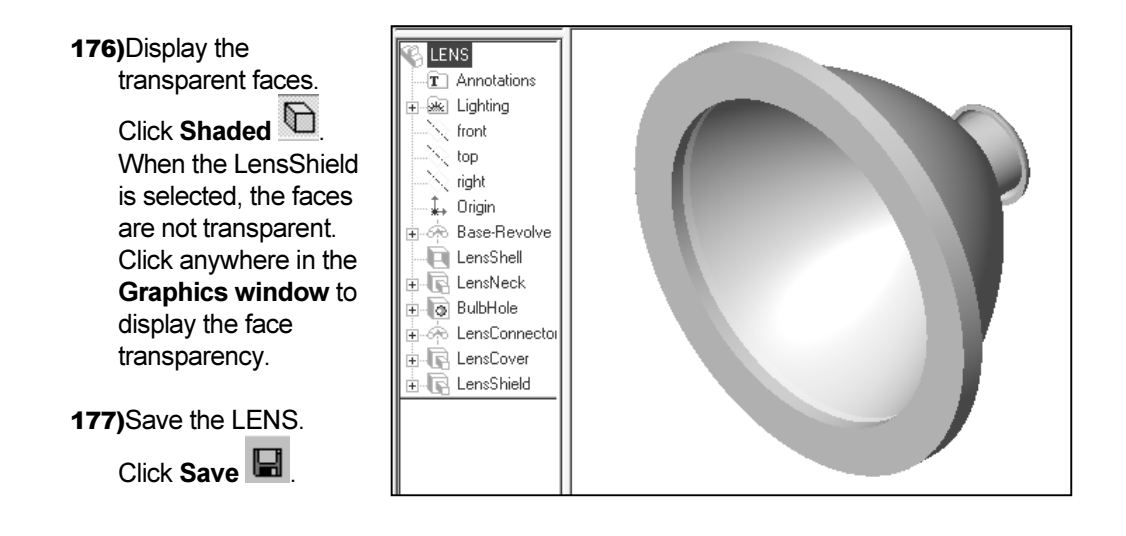

#### BULB

The BULB is contained within the LENS assembly. The BULB is a purchased part. The BULB utilizes the Revolved feature as the Base feature.

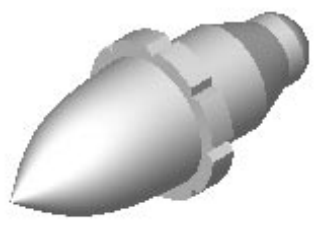

#### BULB Feature Overview

Create the Revolved Base feature from a sketched profile on the Right plane, Figure 4.20a.

Create a Revolved Boss feature using a B-Spline sketched profile. A B-Spline is a complex curve, Figure 4.20b.

Create a Revolved Cut Thin feature at the base of the BULB, Figure 4.20c.

Create a Dome feature at the base of the BULB, Figure 4.20d.

Create a Circular Pattern feature from an Extruded Cut, Figure 4.20e.

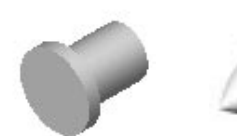

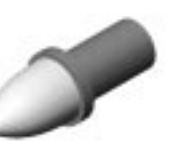

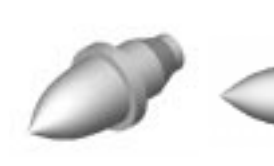

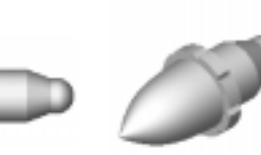

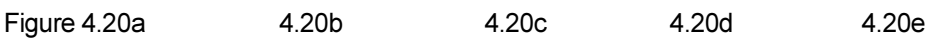

#### Create the BULB - Revolved Base Feature

The solid Revolved Base feature requires a centerline and a sketched profile. The flange of the BULB is located inside the Counterbore Hole of the LENS. Align the bottom of the flange with the Front plane. The Front plane mates against the Counterbore face.

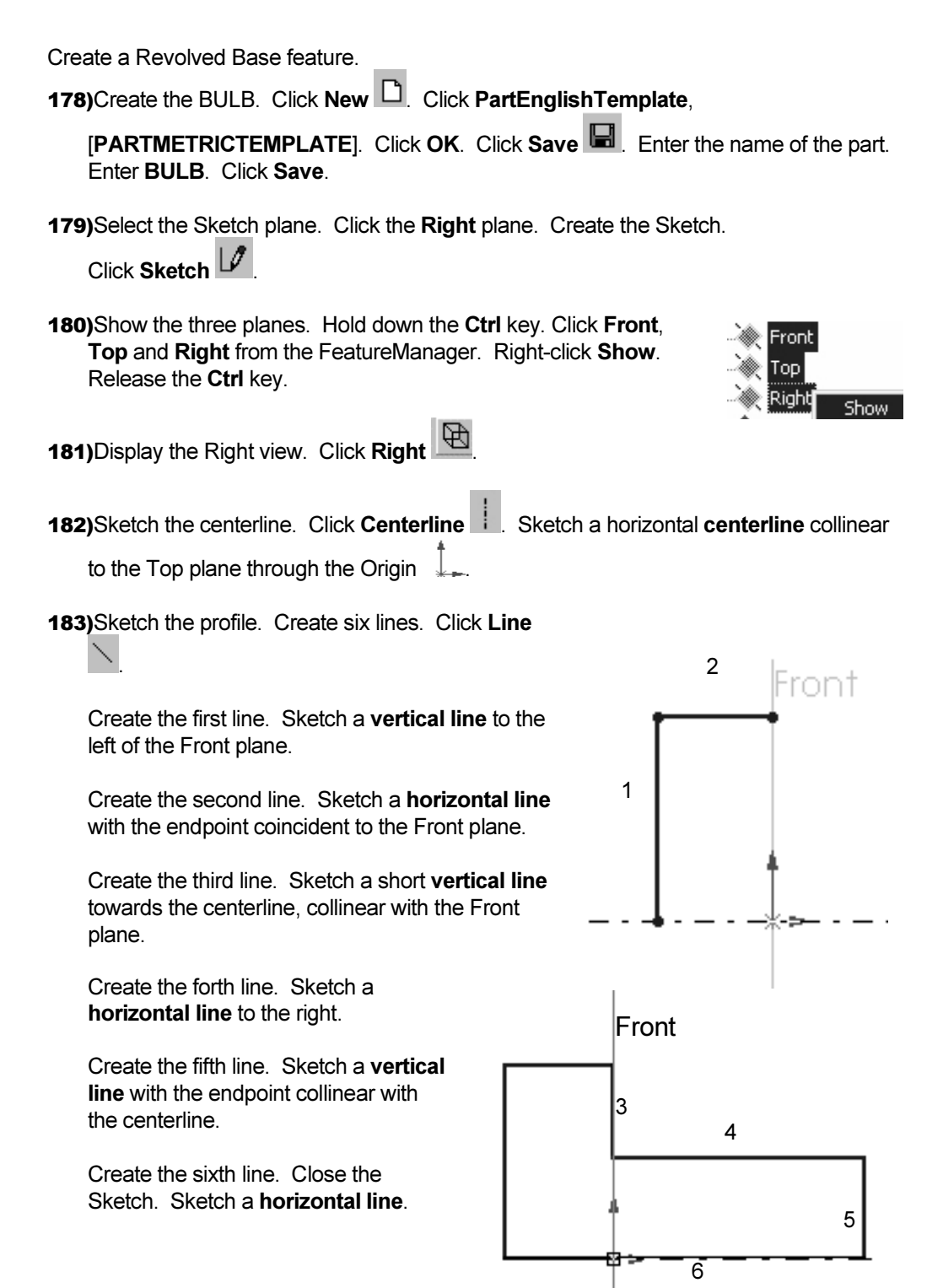

184)Add dimensions. Click Dimension

Create a vertical linear dimension. Click the right line. Enter .200, [5.08]. Create a vertical linear dimension. Click the left line. Enter .295, [7.49]. Create a horizontal linear dimension. Click the top left line. Enter .100, [2.54]. Create a horizontal linear dimension. Click the top right line. Enter .500, [12.7].

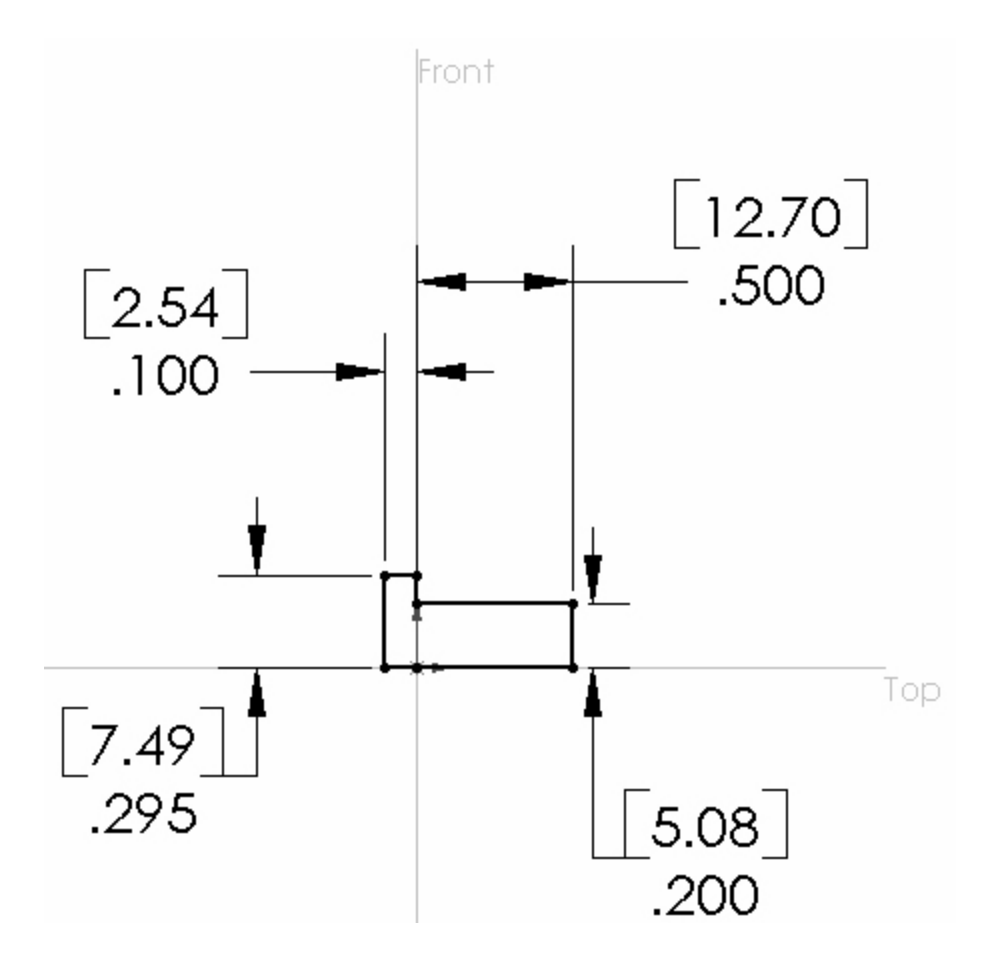

185)Revolve the Sketch. Click Revolve <sup>670</sup> from the Feature toolbar. The Revolve Feature dialog box is displayed. Accept the default option values. Click OK.

186)Save the BULB. Click Save.

#### Create the BULB - Revolved Boss Feature

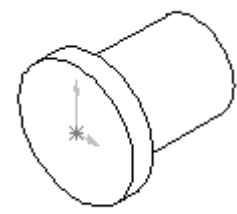

The bulb requires a second solid Revolve feature. The profile utilizes a complex curve called a B-Spline

(Non-Uniform Rational B-Spline or NURB). B-Splines are drawn with control points. Adjust the shape of the curve by dragging the control points.

End point Control point  $\setminus$  Start

Create the Revolved Boss feature.

187)Turn the Grid Snap off. Click Grid . Uncheck the Snap to points check box.

188)Select the Sketch plane. Click the Right plane. Create the Sketch. Click Sketch Display the Right view. Click Right  $\mathbb{E}$ v

# 189) Sketch the centerline. Click Centerline

 $\blacksquare$ . Sketch a **horizontal centerline** collinear to the Top plane, coincident to

the Origin .

Sketch the profile. Click **B-Spline**  $\sim$ Sketch the start point. Click the left vertical edge of the Base feature.

Sketch the control point. Drag the mouse pointer to the left of the Base feature and below the first point. Release the left mouse button.

Sketch the end point. Click the **control point**. Drag the mouse pointer to the centerline. Release the left mouse button.

**190)**Adjust the B-Spline. Click **Select**  $\&$  Position the **mouse pointer** over the B-Spline control point. Drag the mouse pointer upward. Release the left mouse button.

Note: SolidWorks does not require dimensions to create a feature.

191)Complete the profile. Sketch two

lines. Click  $Line \rightarrow$ . Create a horizontal line. Sketch a **horizontal** line from the B-Spline endpoint to the left edge of the Base-Revolved feature. Create a vertical line. Sketch a vertical line to the B-Spline start point, collinear with the left edge of the Base-Revolved feature.

192)Revolve the Sketch. Click Revolve

 from the Feature toolbar. The Revolve Feature dialog box is displayed. Accept the default options. Display the Revolve feature. Click OK.

193)Save the BULB. Click Save.

Horizontal and Vertical lines

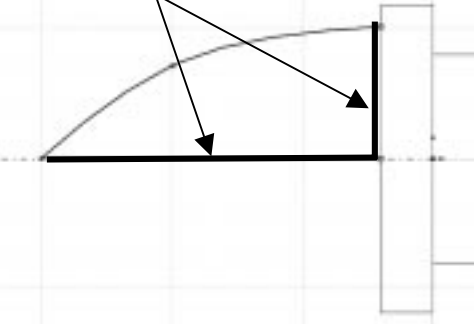

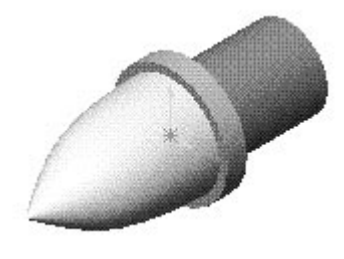

#### Create the BULB - Revolved Cut Thin Feature

A Revolved Cut Thin feature removes material by rotating an open sketch profile around a centerline.

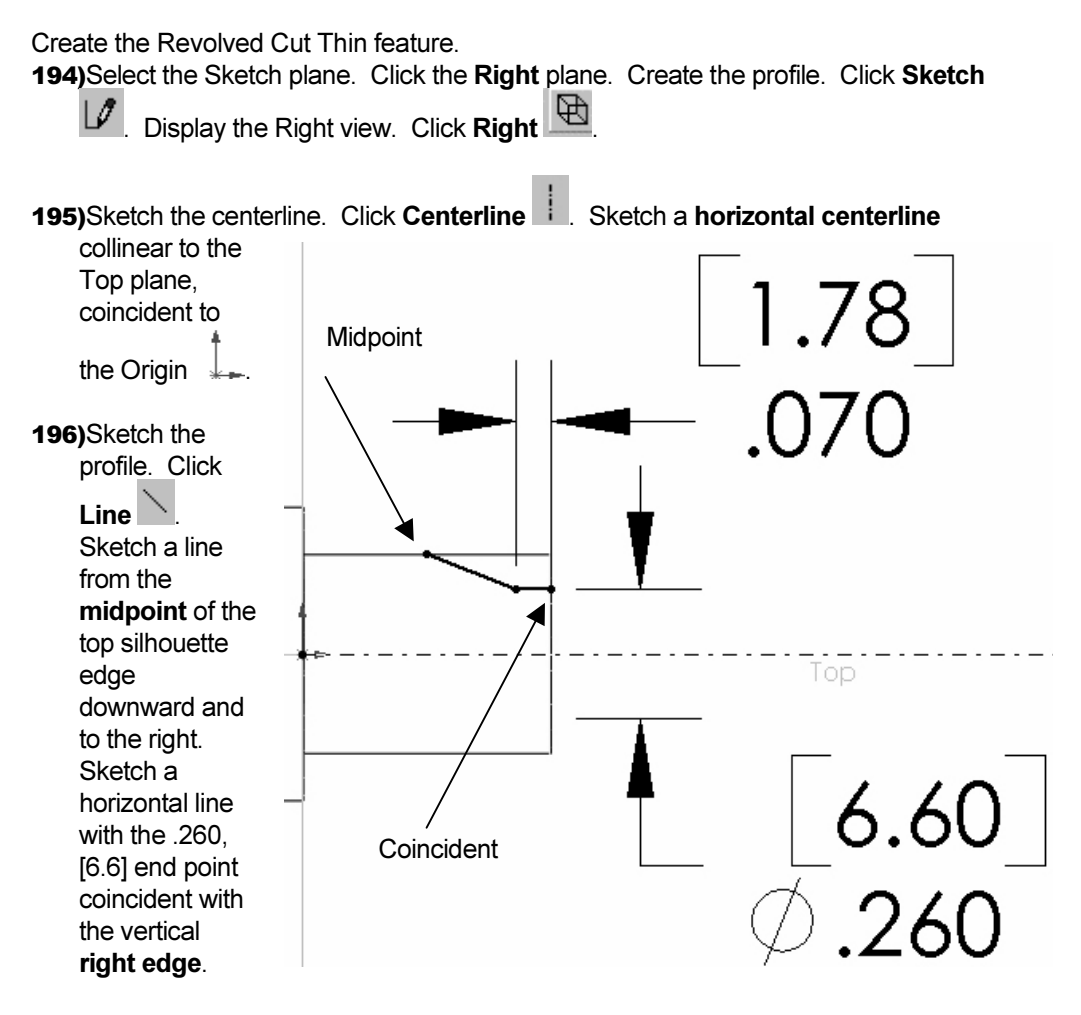

197)Add relations. Hold down the Ctrl key. Click the start point of the line. Click the top Silhouette edge. Release the Ctrl key. Click the Midpoint button. Click OK. Hold down the Ctrl key. Click the end point of the line. Click the right vertical edge. Release the Ctrl key. Click the Coincident button. Click OK.

**198)**Add dimensions. Click **Dimension**  $\heartsuit$ . Create the diameter dimension. Click the centerline. Click the short horizontal line. Enter .260, [6.6]. Add a horizontal dimension. Click the short horizontal line. Enter .070, [1.78]. The black Sketch is fully defined.

Note: The ∅.260 is displayed as a diameter dimension. Right-click Properties, uncheck the Display diameter check box to display a radius value.

- 199)Revolve the Sketch. Click Revolved Cut **in the Feature toolbar.** Click No to the Warning Message, "Would you like the sketch to be automatically closed?" Click OK to the Warning Message, "The profile is only suitable for a thin feature".
- 200)The Cut Revolve Thin Feature dialog box is displayed. The direction arrow points away from the centerline. Click the **Direction button.** Enter .150, [3.81] for Thickness. Display the Revolved Cut Thin feature. Click OK.

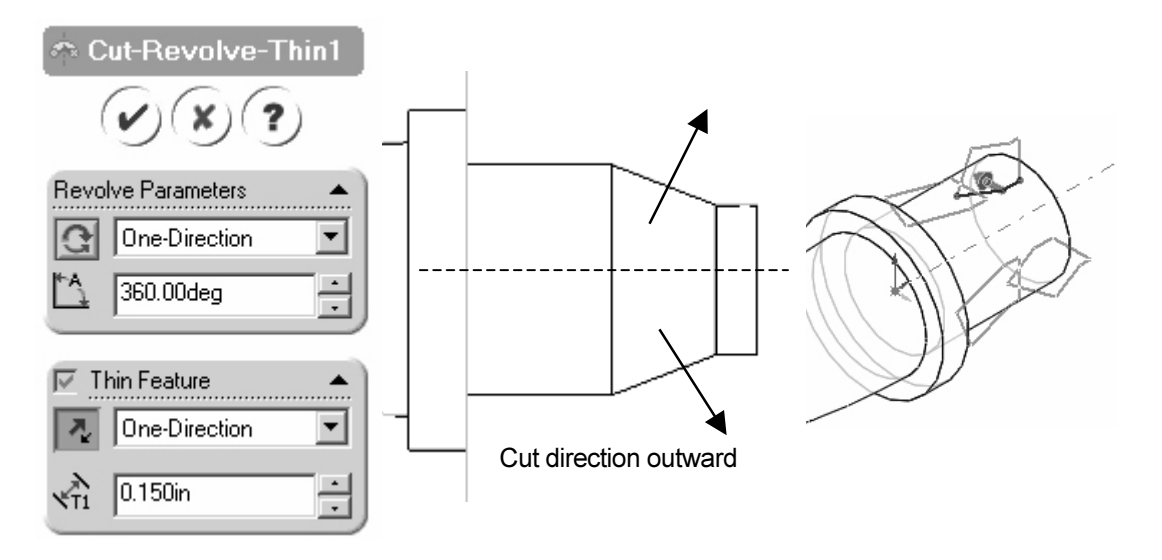

201)Save the BULB. Click Save.

#### Create the BULB - Dome Feature

A Dome feature creates spherical or elliptical shaped geometry. Use the Dome feature to create the Connector feature of the BULB.

Create the Dome feature. 202)Select the Sketch plane. Click the back circular face of the Revolve Cut Thin.

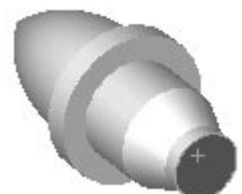

203) Click Insert from the Main menu. Click Features, Dome. The Dome dialog box is displayed. Enter .100,

[2.54] for Height. Display Dome the Dome. Click OK. **Height** 204)Save the BULB. Click  $\overline{\phantom{a}}$  $0.100$ in T, Save. □ Reverse direction Dome face Face <1> Elliptical dome

#### Create the BULB - Circular Pattern

The Pattern feature creates one or more instances of a feature or a group of features. The Circular Pattern feature places the instances around an axis of revolution.

The Pattern feature requires a seed feature. The seed feature is the first feature in the Pattern. The seed feature in this section is an Extruded-Cut.

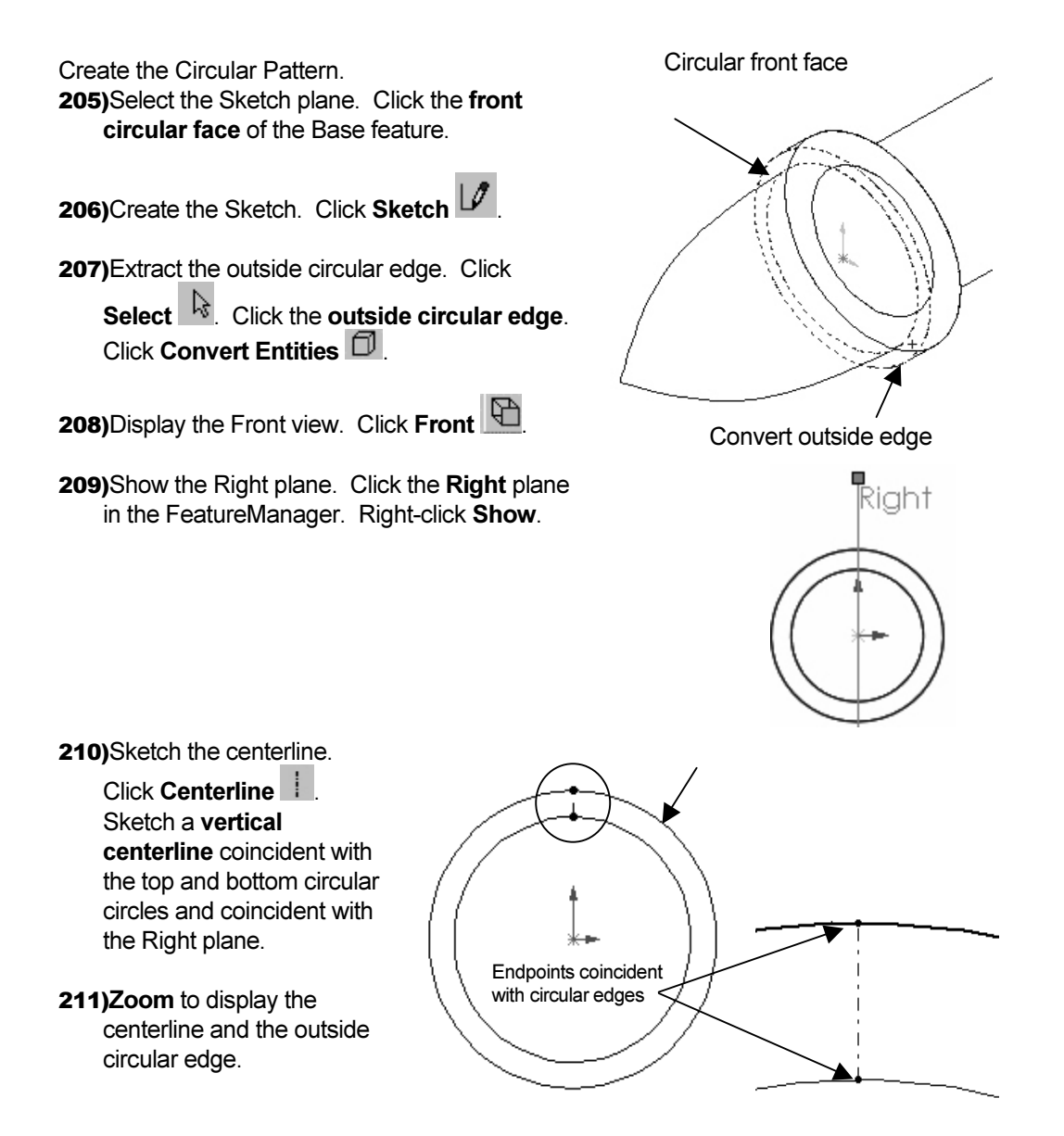

212)Sketch a V-shaped line. Click Mirror **4**. Select the centerline. Click Line

Create the first point. Click the **midpoint**  $\frac{1}{6}$  **L** of the centerline. Create the second point. Click the coincident outside circle edge. Turn the Mirror off.

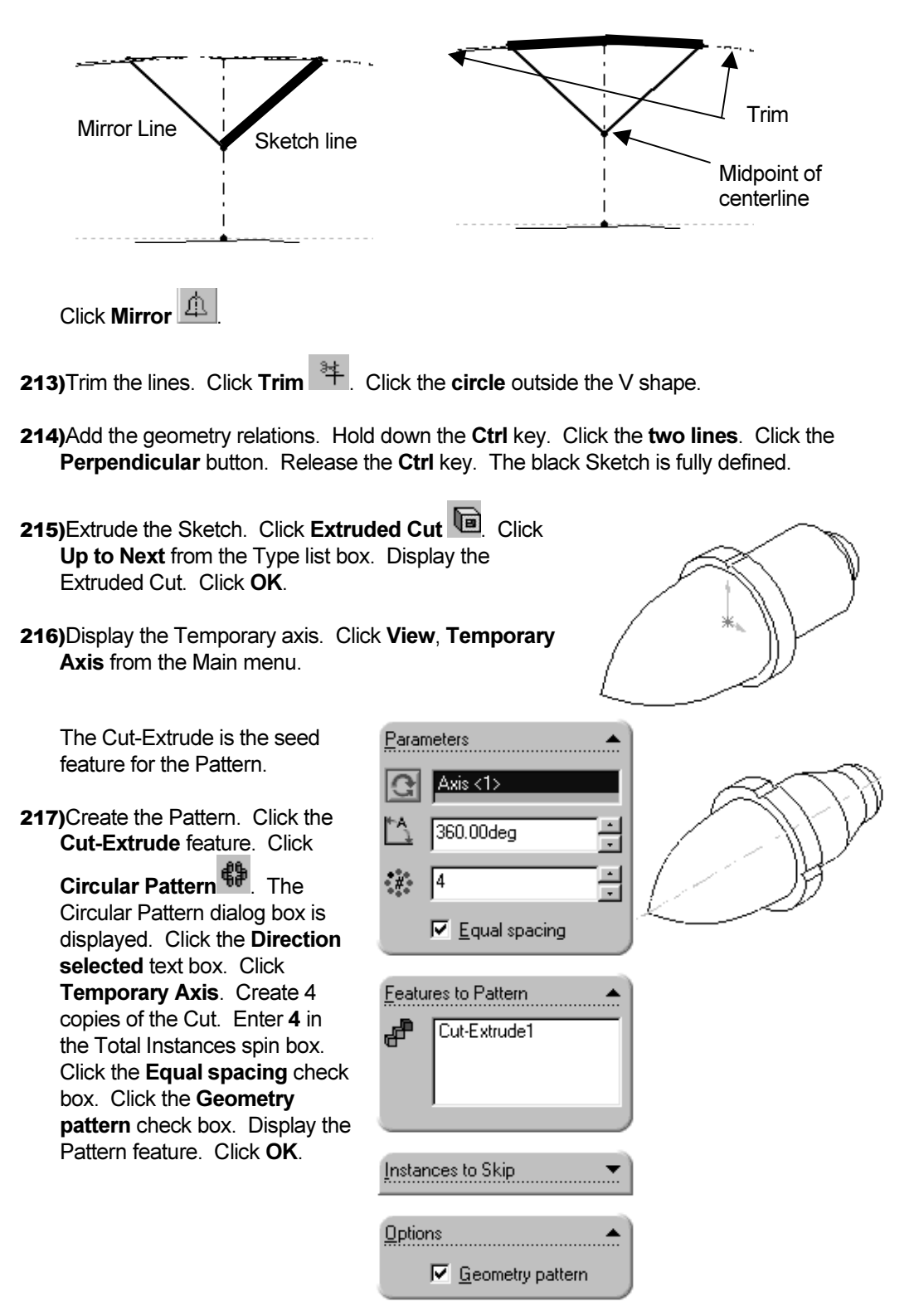

PAGE 4 - 52

- 218) Edit the Pattern feature. Right-click on the Circular Pattern from the Feature Manager. Click Edit Definition. Enter 8 in the Total instances spin box. Display the updated Pattern. Click OK.
- 219) Hide the Temporary axis. Click View from the Main menu. Click Temporary Axis. Hide the Planes. Click Planes from the View menu.

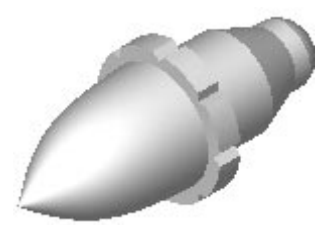

220)Save the BULB. Click Save.

#### Customizing Toolbars

The default Toolbars contains numerous icons that represent basic functions. SolidWorks contains additional features and functions not displayed on the default Toolbars.

Customize the Toolbar.

221)Place the Dome icon on the Features Toolbar. Click Tools from the Main menu. Click Customize. The Customize dialog box is displayed.

222)Click the Commands tab. Click Features from the category text box. Drag the Dome **into the Features Toolbar.** Update the Toolbar. Click OK from the Customize dialog box.

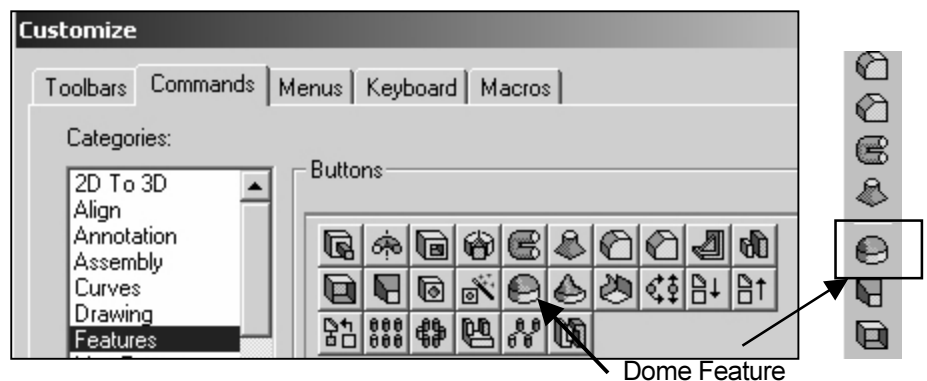

You have just created four parts:

- BATTERY
- BATTERY PLATE
- LENS
- BULB

Practice the exercises before moving onto the next section.

#### **Questions**

1. Identify the function of the following features:

Fillet

Extruded Cut

Extruded Boss

Revolved Base

Revolved Cut Thin

- 2. How do you add symmetric relations?
- 3. How do you avoid the Fillet Rebuild error message?
- 4. How do you create an angular dimension?
- 5. What is a draft angle?
- 6. When do you use a draft angle?
- 7. When do you use the Mirror command?
- 8. Describe disjointed geometry.
- 9. What is the function of the Shell feature?
- 10. An arc requires \_\_\_\_\_\_\_\_ points?
- 11. Name the required points of an arc?
- 12. When do you use the Hole Wizard feature?
- 13. What is a B-Spline?
- 14. Identify the required information for a Circular Pattern?
- 15. How do you add the Dome feature icon to the Feature Toolbar?

#### Exercises

Create the following Extruded Parts:

Exercise 4.1: MOUNTING PLATE.

Exercise 4.2: L-BRACKET WITH ANGLE SUPPORT.

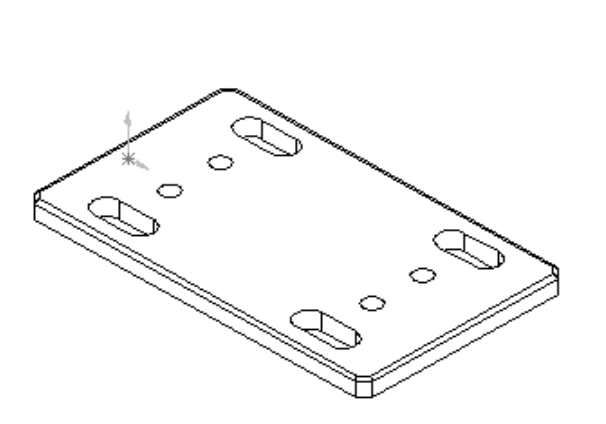

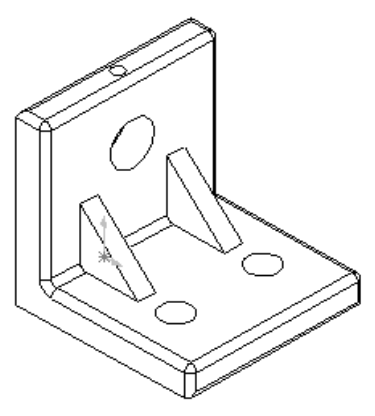

Exercise 4.1 Exercise 4.2

Create the following Revolved Parts:

Exercise 4.3: SIMPLE SCREW.

Exercise 4.4: SIMPLE CAP SCREW.

Exercise 4.5: SPOOL.

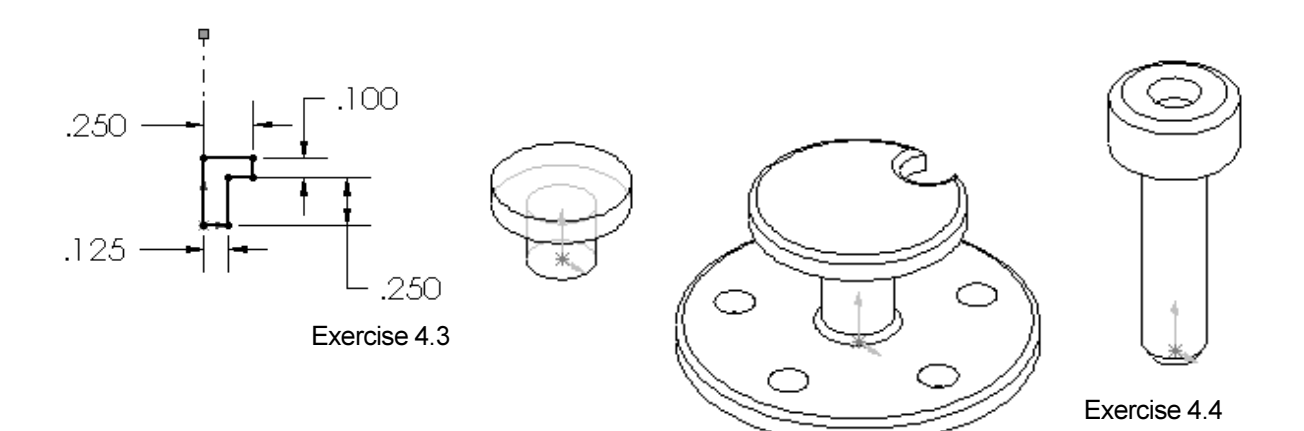

Exercise 4.5

# Design Projects.

Exercise 4.6a:

Create a D-size battery.

# Exercise 4.6b:

Exercise 4.7:

Create a battery HOLDER to hold 4-D size batteries.

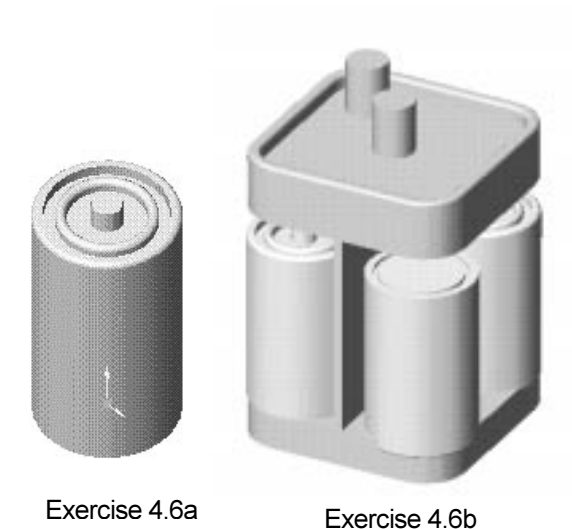

Create a WHEEL assembly. A SHAFT supports the WHEEL. The SHAFT connects two L-BRACKETS. The L-BRACKETS are mounted to a BASE PLATE. Use purchased parts to save time and cost. The only dimension provided is the WHEEL.

Select a WHEEL diameter:

- $\bullet$  3in.
- 4in.
- 100mm

Find a material supplier using the WWW. See Exercise 4.11: Globspec.com.

WHEEL Assembly Parts:

- BASE PLATE
- BUSHINGS
- L-BRACKET
- BOLTS
- SHAFT

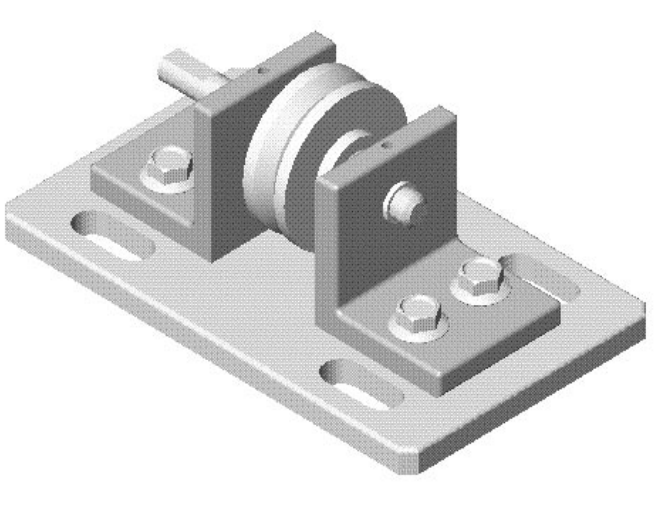

Exercise 4.7

### Exercise 4.8:

Create a TRAY and GLASS. Use real objects to determine the overall size and shape of the Base feature. Below are a few examples.

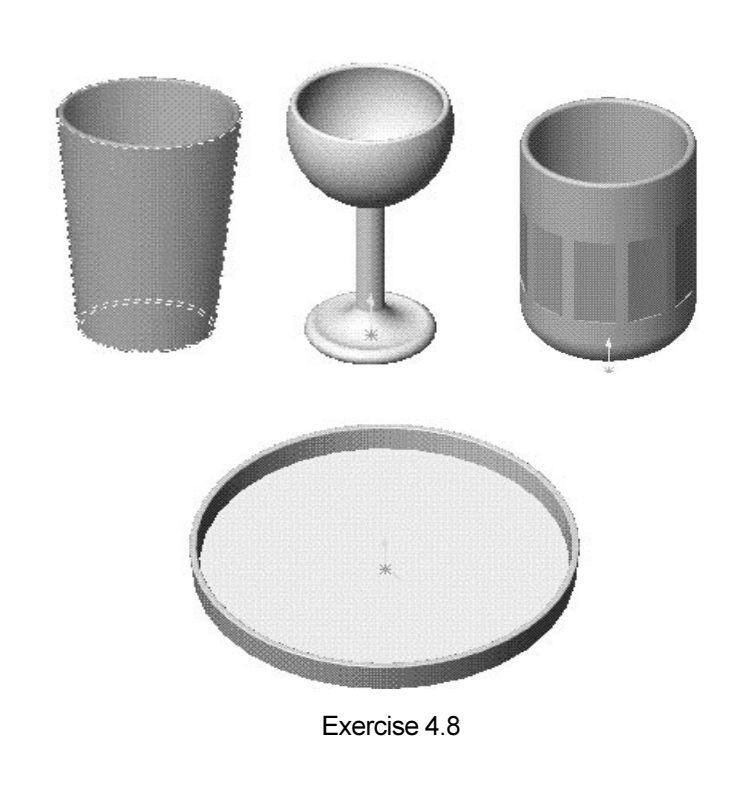

## Exercise 4.9:

Create a JAR-BASE. Save the JAR-BASE as a new part, JAR COVER. Use the dimensions from the JAR-BASE to determine the size of the JAR-COVER.

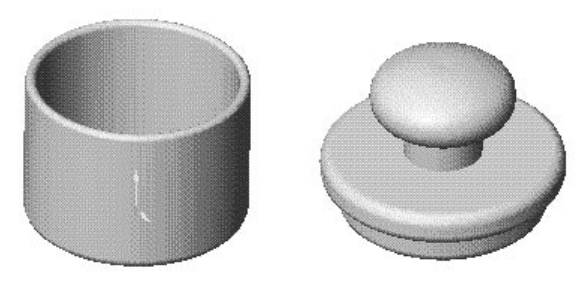

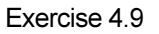

# Exercise 4.10:

Create an EMBOSSED-STAMP with your initials.

The initials are created with Extruded Sketched text. How do you create the text? Answer: Explore the command with SolidWorks on-line Help. Click

Help  $\overline{\mathscr{C}}$ . Click Index. Enter text. Click extruded text on model. Follow the instructions.

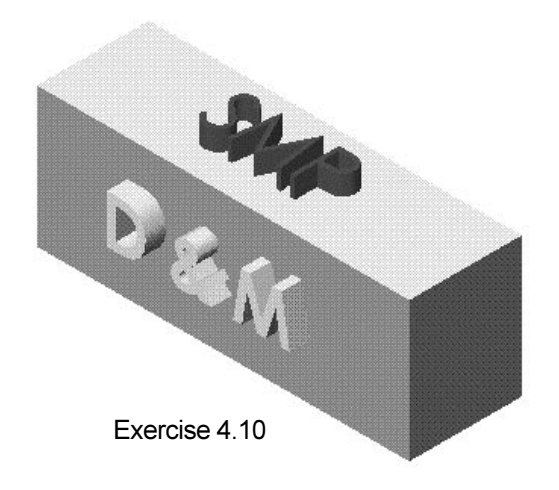

### Exercise 4.11: Industry Collaborative Exercise.

Engineers and designers spend a great deal of time searching for product suppliers and part specifications. How do you obtain a supplier for the batteries used in this project? What are the overall dimensions and voltage of a D size battery compared to the current 6-volt battery design? Research suppliers and part information utilizing the URL: http:// www.globalspec.com. Enter Battery. Click the Find button. Select D for battery size.

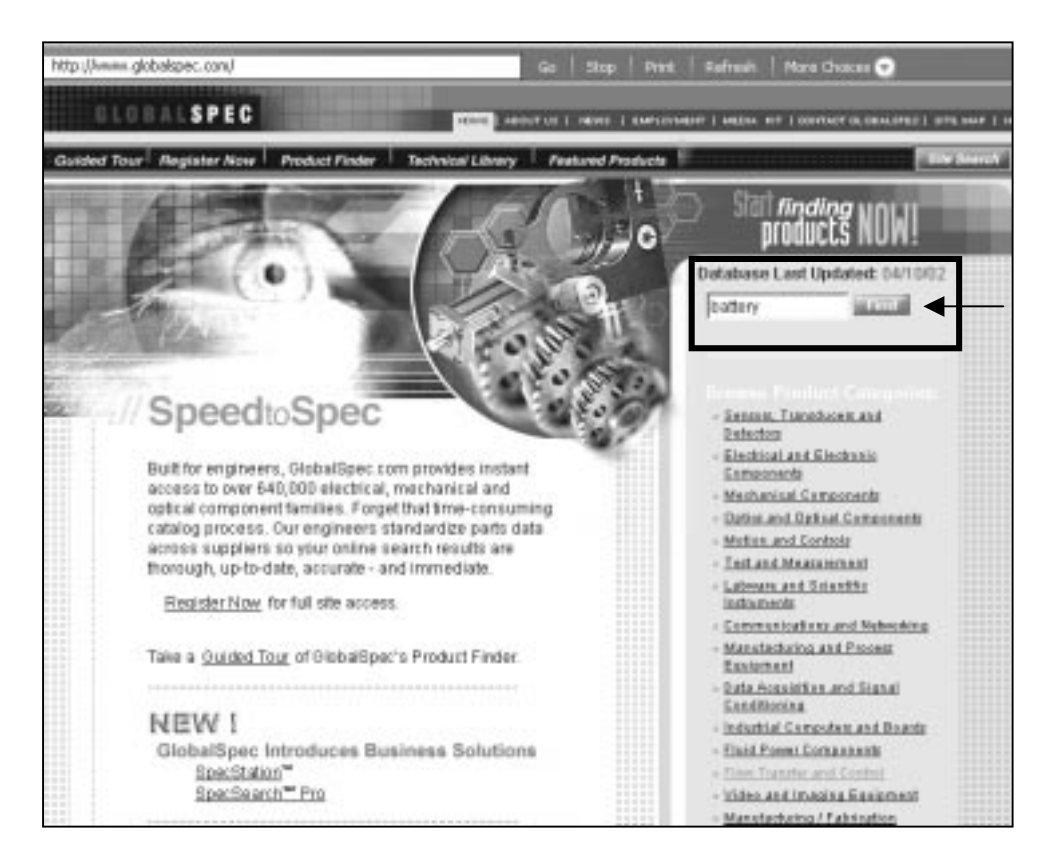

Gold Peak Industries of North America is the supplier. Select Search Results. Record the overall dimensions for the D size battery and voltage requirements.

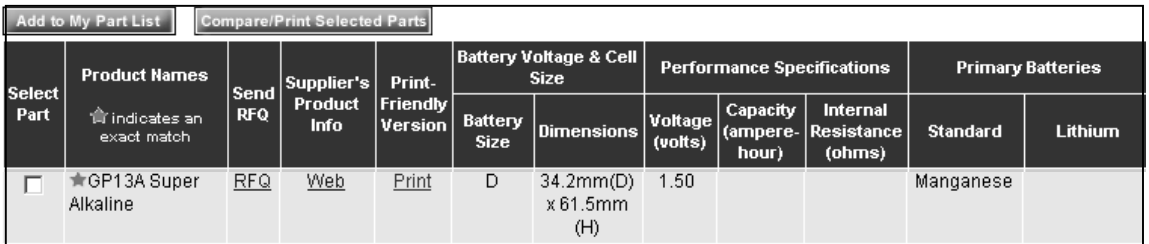

The second design option for the FLASHLIGHT assembly requires a battery holder and 4-D size batteries. Does a supplier for a 4-D battery holder exist? If so, list the name of the supplier, material and the overall size of the battery holder.

#### Exercise 4.12: Industry Collaborative Exercise.

Enerpac (A Division of Actuant, Inc.) specializes in the manufacturing and distribution of high-pressure hydraulic tools and cylinders. Enerpac provides solutions for heavy lifting, pressing, pulling, and clamping for the construction, industrial maintenance and manufacturing industries.

a) Create the PUMP assembly.

Your first task is to find a Turbo  $II^{\circledast}$ air hydraulic pump with a flow rate of 2.8 liters/min. Obtain the pump information and component from

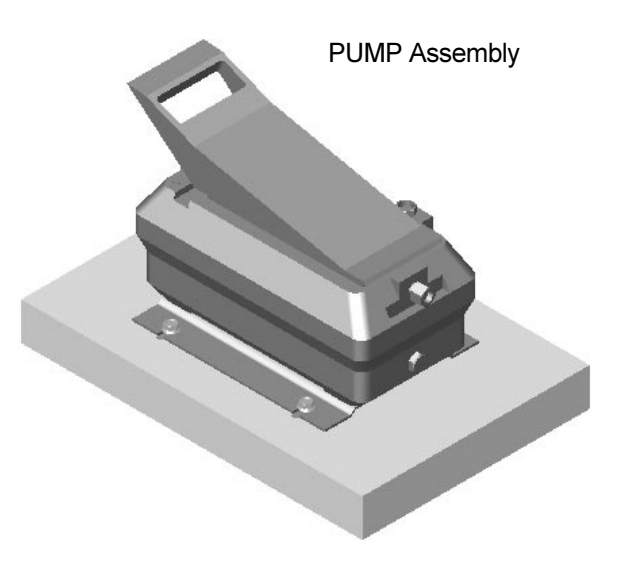

www.enerpac.com. The pump is mounted to a plate with four flange bolts. Manually sketch the top view of the mounting plate and the location of 4 slotted holes. Create the mounting plate part. Create a new assembly that contains the mounting plate, pump and flange bolts. What is the air pressure range required to operate this Turbo  $II^{\circledast}$  air-hydraulic pump?

|                 | Alifes (4) http://www.asaba.com/thispisturp/world.using home Mr.                                                                                              |                                                                                                    |                                |                                            | $-94$                    |                                            |                               |                                |               |                                   |                            |                         |            |
|-----------------|----------------------------------------------------------------------------------------------------|----------------------------------------------------------------------------------------------------|--------------------------------|--------------------------------------------|--------------------------|--------------------------------------------|-------------------------------|--------------------------------|---------------|-----------------------------------|----------------------------|-------------------------|------------|
| <b>ENERPAC®</b> | $+100$<br>a Couper                                                                                                    | . Instance<br>. Hindawa Londong                                                                                                    | . FIGSLNBNood<br>a Trebt Synch | a Diskbaro                                 | e Löndstringer           |                                            |                               |                                |               |                                   |                            |                         |            |
|                 | Metric                                                                                                    |                                                                                                    |                                |                                            |                          |                                            |                               |                                |               |                                   |                            | Metric                  |            |
|                 | <b>Imperial</b>                                                                                                    | Swing Cylinders<br>& Work Supports                                                                                                    | Linear<br>Cylinders            |                                            | Power<br>Sources         |                                            | Valves                        | System<br>Components           |               |                                   | Mechanical<br>Clamping     | Navigation              |            |
|                 | Metric<br>Power                                                                                                    | <b>PA</b> Series                                                                                                    | Turbo Air-Hydraulic Pumps      |                                            |                          |                                            |                               |                                |               |                                   |                            |                         |            |
| ctuani          | Turbo Pump<br><b>PA Series</b><br>Air-Hydraulie<br>Pump AHP Series<br><b>Electric Pump</b><br><b>WEN Series</b><br>Manifold Kits<br>Return Line<br>Filter Kit | air-powered unit<br>. On-demand stall-restart operation maintains system<br>pressure, providing clamping security<br>. Four valve mounting options provide flexibility in<br>setup and operation<br>. Low air volume requirements reduce air compressor<br>operating costs<br>. Pump operates in both horizontal and vertical<br>position, providing mounting flexibility<br><b>Product Selection</b> |                                |                                            |                          |                                            |                               |                                |               |                                   |                            |                         |            |
|                 | Heat<br>Exchanger Kit<br>Float/Temp                                                                                                    |                                                                                                    |                                |                                            |                          |                                            |                               |                                |               |                                   |                            |                         |            |
|                 | Switch Kit<br>Pressure<br>Switch Kit<br>Submerged Motor                                                                                                    | Pump<br>Type                                                                                                    | 3000 Series<br>Model           | Oil<br>Flow <sup>1</sup><br>3000<br>Series | 5000 Series<br>Model     | Oil<br>Flow <sup>1</sup><br>5000<br>Series | Max.<br>Hydraulic<br>Pressure | Reservoir<br>Size <sup>2</sup> |               | Useable Oil<br>Capacity<br>liters | Air<br>Pressure<br>Range   | Air<br>Consump-<br>tion | Weight     |
|                 | Pump WE Series<br>Automatic Coupler                                                                                                    |                                                                                                    | Number                         | <b>I/min</b>                               | Number                   | cm <sup>3</sup>                            | bar                           | litres                         | hor.          | vert.                             | bar                        | I/min                   | kg         |
|                 | Pump WEQ Series                                                                                                    | PAT series                                                                                                    |                                |                                            |                          |                                            | 350                           | 2.4                            | mount.<br>2.1 | mount.                            | $2.8 - 8.3$                | 420                     |            |
|                 | Manual Pumps                                                                                                    |                                                                                                    | PAT-3102PB                     | 2,8                                        | PAT-5102PB               | 1,9                                        | 350                           |                                |               | 1,1                               |                            | 420                     | 7,7        |
|                 | P. SP Series<br>Air-Hydr. Boosters                                                                                                    | PAC series<br>PAS series                                                                                                    | PAC-3002PB<br>PAS-3002PB       | 2,8<br>2,8                                 | PAC-5002PB<br>PAS-5002PB | 1,9<br>1,9                                 | 350                           | 2,4<br>2,4                     | 2,1<br>2,1    | 1,1<br>1,1                        | $2,8 - 8,3$<br>$2,8 - 8,3$ | 420                     | 6,3<br>6,3 |

Components and illustrations courtesy of ENERPAC, Milwaukee, Wisconsin USA.

b) Your second task is to find a left turning swing cylinder with a maximum clamping force of 2.1 kN. The swing cylinder utilizes a standard clamp arm. Download the Swing Cylinder and the Clamp. Create the new assembly that mates the Clamp to the Swing Cylinder. Create an assembly drawing with a Bill of Materials listing the two components with part number and description.

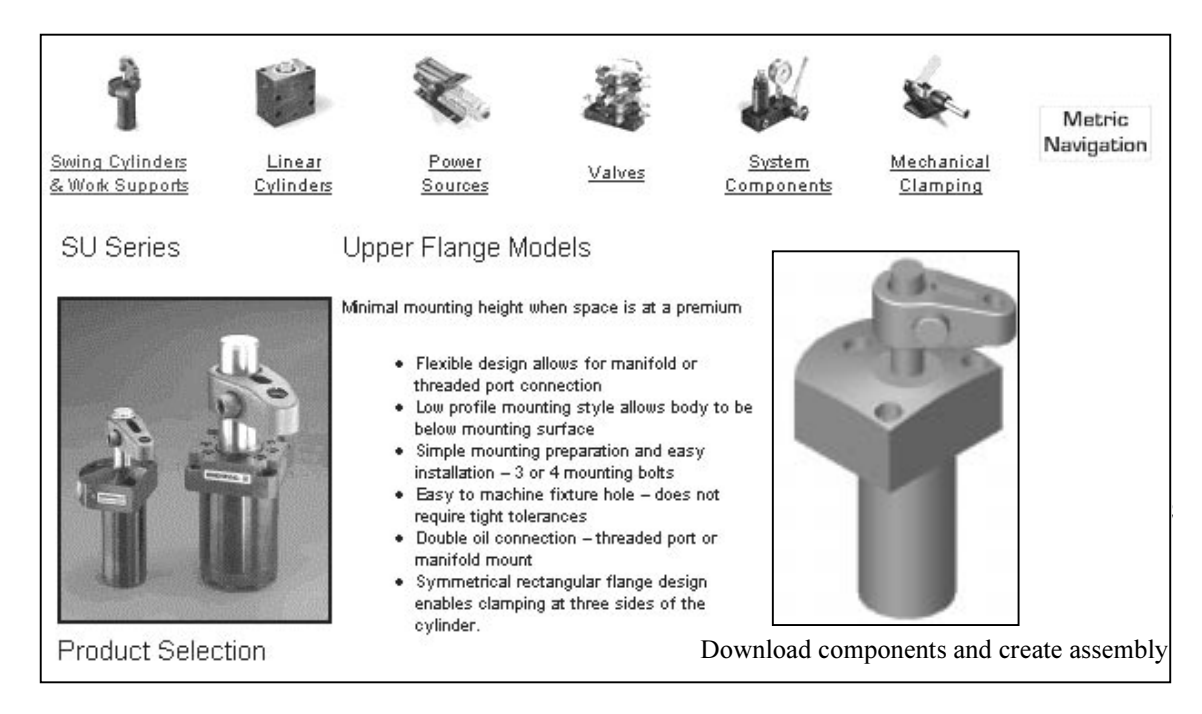

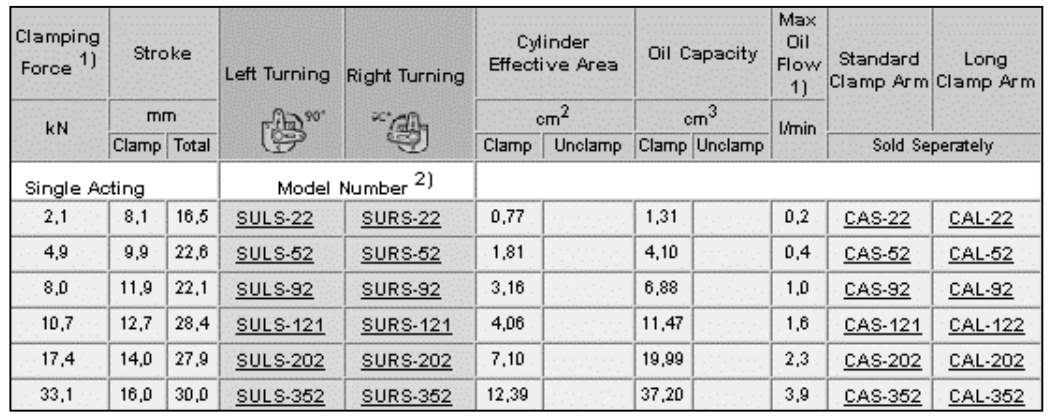

c) Create a new Web Page document using Microsoft Word 2000. Add text and a jpeg image file of the PUMP assembly to the document. View the web page using File, Web Page Preview.

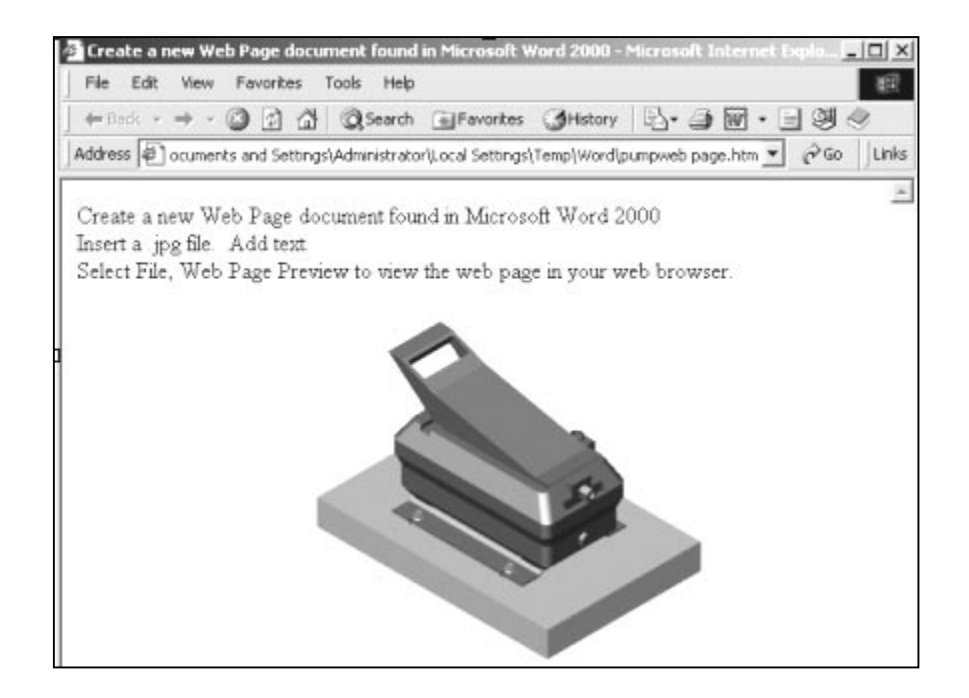

Note: Other web creation software tools can be utilized to create this web page.

# NOTES: